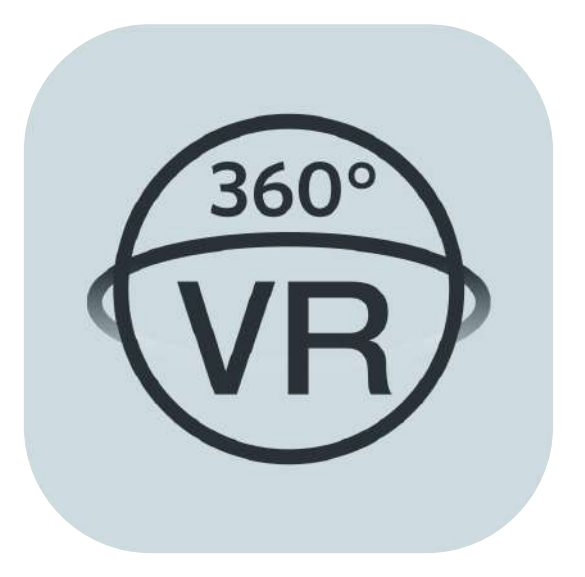

# **Gebruikershandleiding**

# **PIXPRO 360 VR Remote Viewer**

(versie smart-apparaat)

voor KODAK PIXPRO 4KVR360 VR Camera

## <span id="page-1-0"></span>**Voordat U Start**

### **Verklaring van conformiteit**

Verantwoordelijke partij: JK Imaging Ltd.

Adres: JK Imaging Ltd., 17239 So. Main Street, Gardena, CA 90248 USA

Website van bedrijf: kodakpixpro.com

### **Over deze handleiding**

- JK Imaging behoudt alle rechten op dit document. Geen enkel deel van deze uitgave mag, in welk vorm of op welke wijze ook, zonder voorafgaande schriftelijke toestemming van JK Imaging , worden gereproduceerd, verzonden, overgezet, opgeslagen in een archiveringssysteem of vertaald in een andere taal of computertaal.
- Alle handelsmerken die in deze handleiding worden vermeld, worden uitsluitend gebruikt voor identificatiedoeleinden en kunnen eigendom zijn van hun respectievelijke eigenaren.
- Deze handleiding biedt u instructies over het gebruik van PIXPRO 360 VR Remote Viewer APP. Wij hebben alles in het werk gesteld om zeker te zijn dat de inhoud van deze handleiding nauwkeurig is, maar JK Imaging behoudt zich het recht om zonder kennisgeving wijzigingen aan te brengen.
- De volgende symbolen worden in deze handleiding gebruikt om u te helpen informatie snel en gemakkelijk terug te vinden:

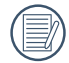

Geeft bruikbare informatie aan

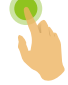

Geeft aan om lang te drukken op een bepaald punt

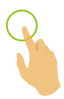

Geeft aan om op een bepaald punt te tikken

### **Zaken waarop gelet moet worden**

- Het besturingssysteem van uw smart-apparaat moet iOS 14 of hoger, of ANDROID 8.0 of hoger zijn. iPad mini 1 / iPad 4 / iPad Air 1 / iPhone 5S en oudere modellen (alle systeemversies) bieden geen ondersteuning voor deze App.
- Niet gebruiken op plaatsen met een magnetisch veld met hoge intensiteit en interferentie door elektrostatische en elektrische golven (bijvoorbeeld in de buurt van een magnetron), waardoor het ontvangen van signalen kan worden verstoord.
- Gebruik de functie voor de wifi- of NFC-verbinding niet op een vliegtuig.
- Wanneer u de wifi- of NFC-verbinding gebruikt, kunnen de camera en het smart-apparaat alleen één-op-één worden verbonden. Houd de camera binnen een afstand van 10 meter zonder signaalafschermingsinterferentie.
- Als het smart-apparaat beoordeelt dat het systeem onvoldoende geheugen heeft, zal de APP niet normaal kunnen worden uitgevoerd. Maak wat geheugen vrij op het smart-apparaat.
- We zullen de APP af en toe updaten. Sommige nieuwe eigenschappen vereisen dat je de firmware versie van de camera simultaan bijwerkt, om zo de stabiliteit van het systeem te garanderen. Kijk uit naar de opdrachtprompt op de App.

# **Inhoud**

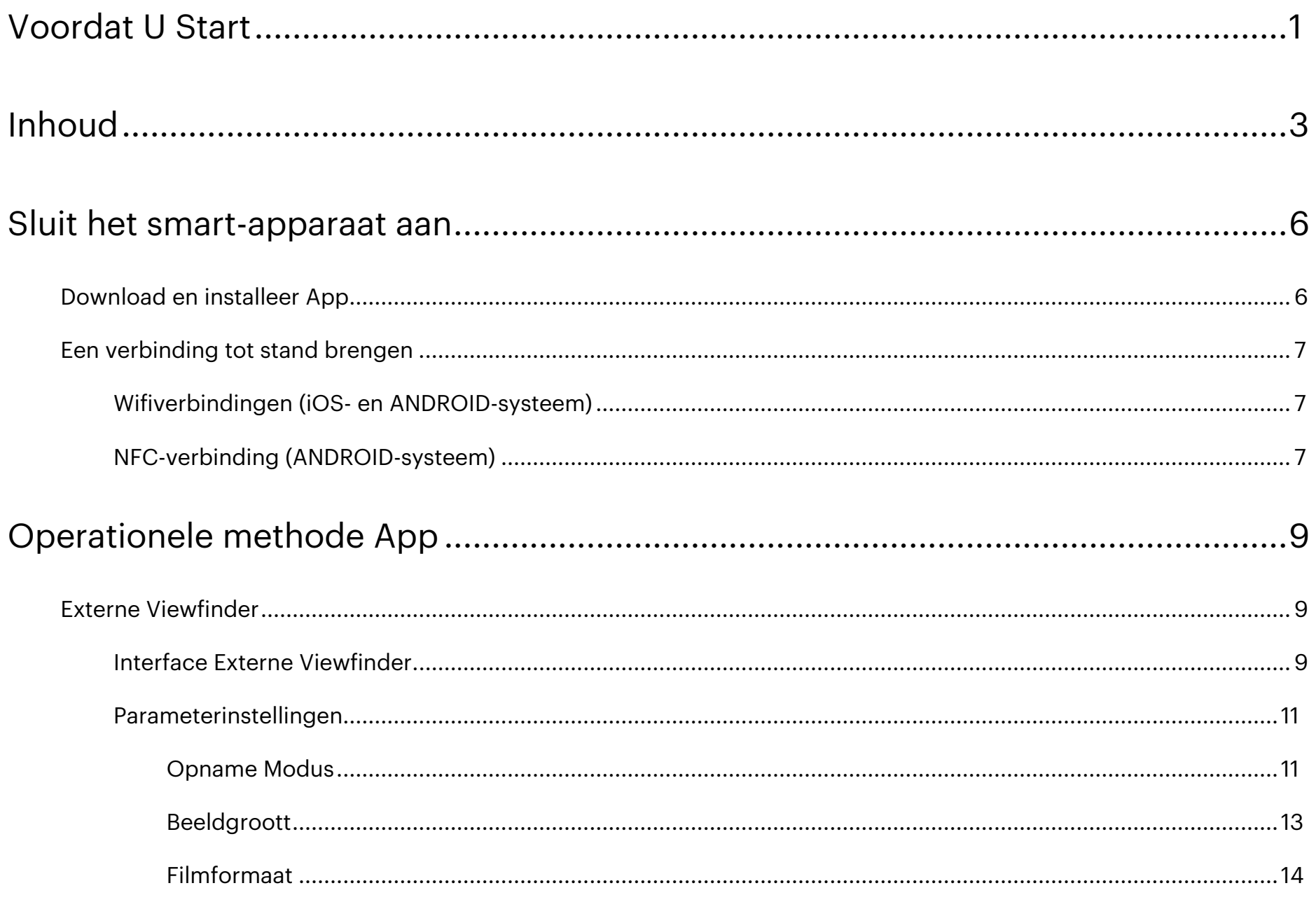

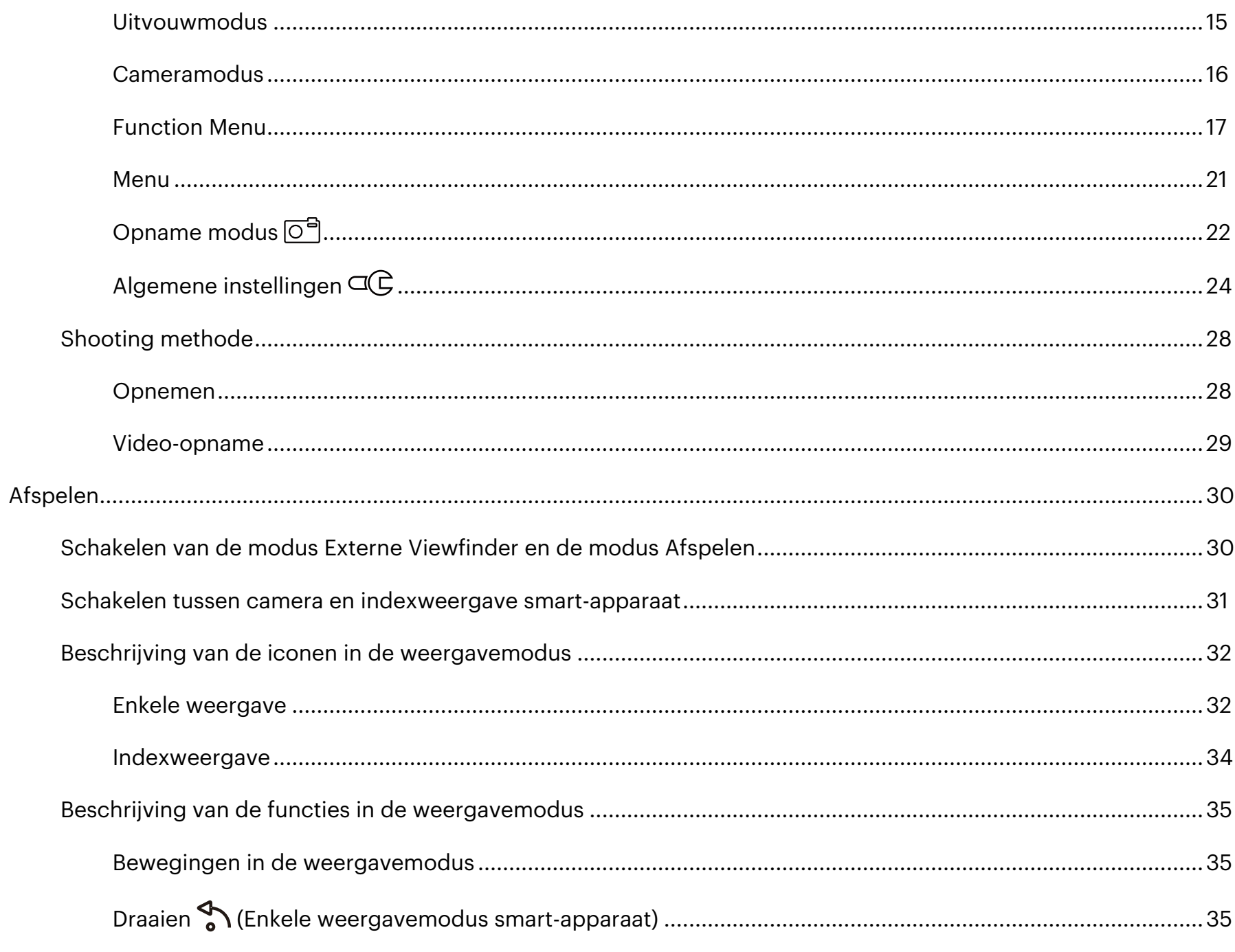

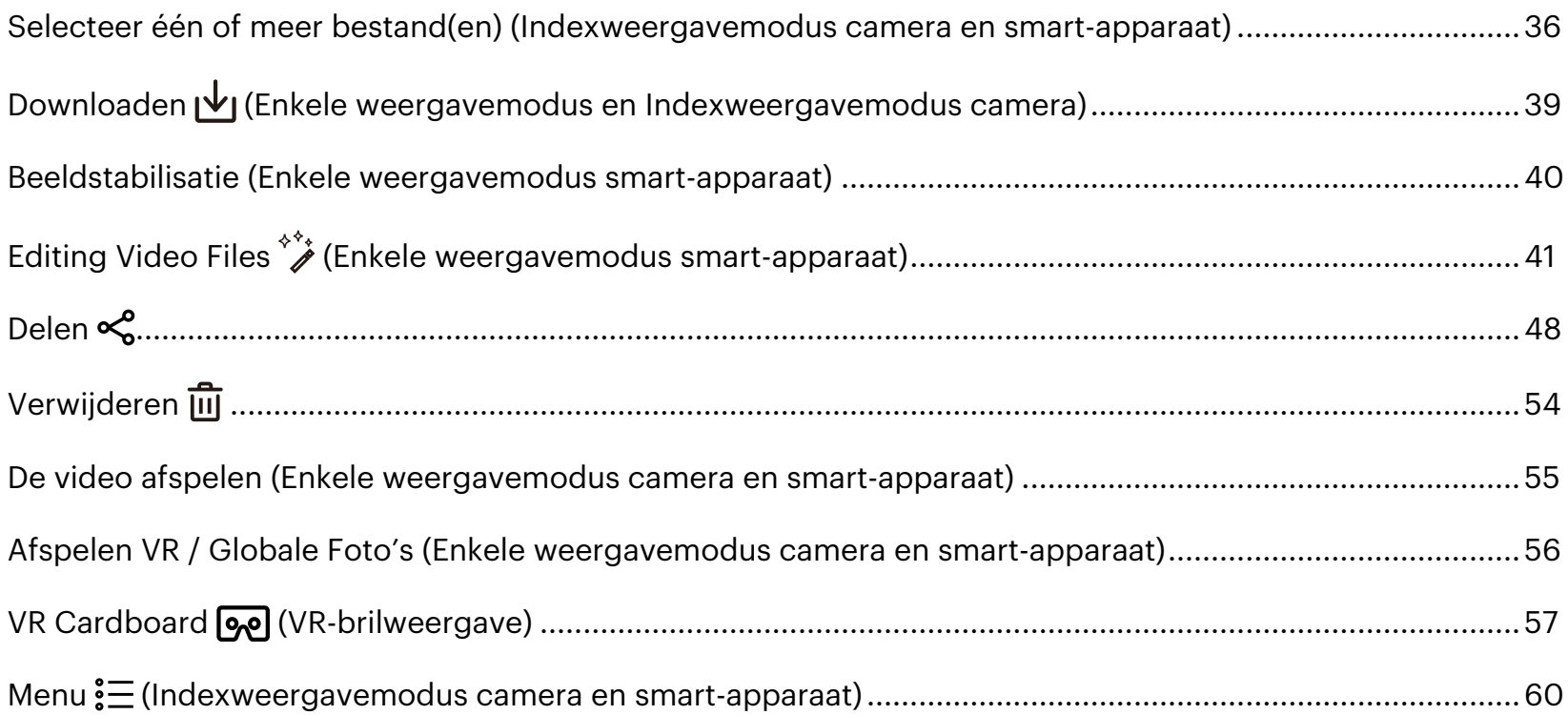

## <span id="page-6-0"></span>**Download en installeer App**

Download een speciaal installatiepakket (  $\textcircled{\tiny \textcircled{\tiny \textcircled{\$ installeer het.

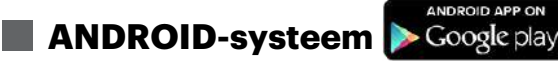

Voor ANDROID-apparaten, zoekt u en downloadt u de APP "PIXPRO 360 VR Remote Viewer" in Googlespeler, en installeer het volgens de instructies op de interface.

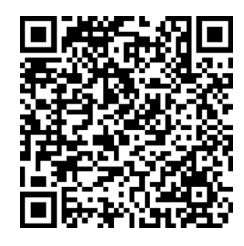

https://play.google.com/store/apps/details?id=com.pixpro.vr360

**iOS-systeem**

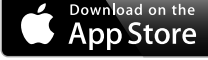

Voor Apple-apparaten, In APP Winkel zoekt u en downloadt u de APP "PIXPRO 360 VR Remote Viewer" en installeer het volgens de instructies op de interface.

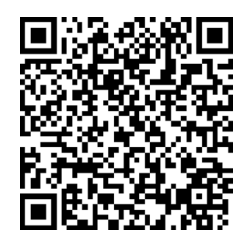

https://itunes.apple.com/us/app/pixpro-360-vr-remote-viewer/id1225087897

Als de installatie is gelukt, verschijnt dit pictogram  $\binom{m}{n}$  op het smart-apparaat.

## <span id="page-7-0"></span>**Een verbinding tot stand brengen**

### **Wifiverbindingen (iOS- en ANDROID-systeem) 1**

- 1. Camera: Controleer de SSID (PIXPRO-4KVR360\_KXXXX), aangegeven op het label in het batterijvak van de camera. Druk in de hoofdinterface op de knop  $\circledast$  om te schakelen naar de Wifimodus. Het achtcijferige willekeurige wifi-wachtwoord van deze camera wordt weergegeven op het LCD-scherm.
- Als "------------" wordt weergegeven op het LCD-scherm, geeft dit aan dat dit Wi-Fi-wachtwoord met letters moet worden gereset. U kunt een nieuw achtcijferig willekeurig wachtwoord opnieuw genereren via de resetfunctie van de camera. Raadpleeg de gebruikershandleiding van de camera voor meer informatie.
- 2. Smart-apparaat: Schakel de Wifimodus in en er wordt automatisch gezocht naar wifi-hotspots in de buurt. Selecteer de SSID van de camera (PIXPRO-4KVR360\_KXXXX) en voer het wachtwoord in.
	- Om de wifiprestaties te optimaliseren, sluit u andere onnodige programma's die op het smart-apparaat worden uitgevoerd.

### **NFC-verbinding (ANDROID-systeem) 2**

- 1. Schakel de NFC-modus in op uw smart-apparaat.
- 2. Gebruik uw smart-apparaat om de NFC-markering op de camera licht aan te raken. Als het smart-apparaat een waarschuwingstoon of trilling weergeeft, betekent dit dat de verbinding is gelukt.
- 3. De APP opent automatisch op uw smart-apparaat.
	- De NFC-functie zal alleen beschikbaar zijn als het scherm van het smart-apparaat is ontgrendeld.
	- Als de NFC-verbinding gebruikt wordt, ongeacht of de BLUETOOTH functie ondersteund wordt op het Smart Device, wordt alleen een Wi-Fi-verbinding tot stand gebracht.

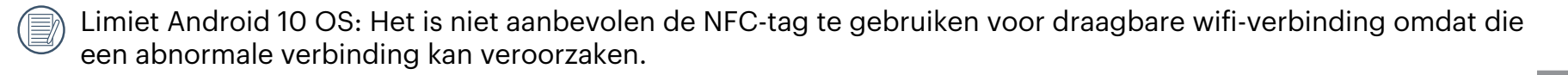

Als het verbinden niet lukt tik op [GA NAAR WIFI-INSTELLINGEN] op opnieuw te proberen.

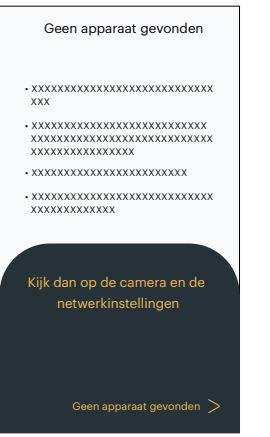

Als de camera niet hoeft te worden aangesloten of niet kan worden aangesloten, tikt u op het  $\textcircled{\tiny{A}}$  -pictogram om direct naar het scherm van de afspeelmodus van het slimme apparaat te gaan.

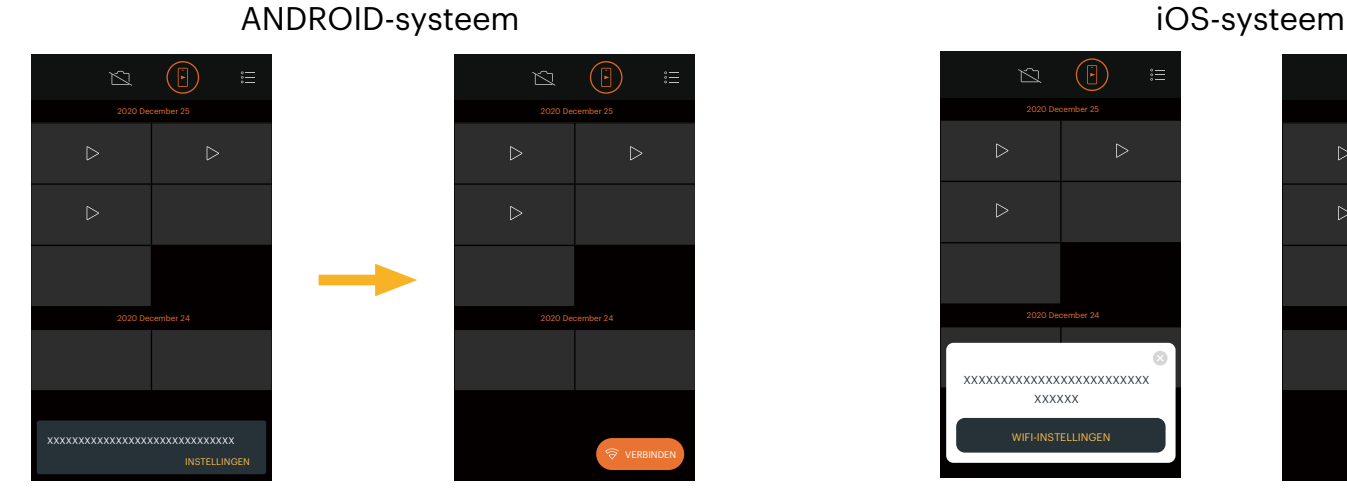

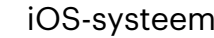

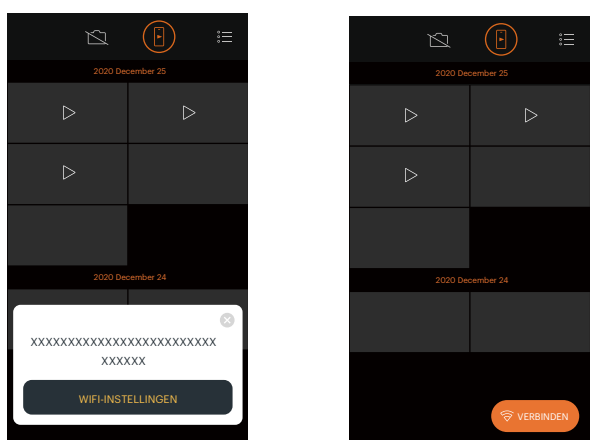

- 1) Als de camera niet verbonden kan worden, tikt u op [INSTELLINGEN] /[WIFI-INSTELLINGEN] of op het vERBINDEN -pictogram om het Wi-Fi-instellingsscherm te openen, Wi-Fi in te schakelen en opnieuw verbinding te maken met de camera.
- 2) Wanneer de camera niet hoeft te worden aangesloten, voert u gerelateerde bewerkingen uit onder het scherm van de afspeelmodus van het slimme apparaat ( $\Box$ ).

## <span id="page-9-0"></span>**Operationele methode App**

## **Externe Viewfinder**

### **Interface Externe Viewfinder 1**

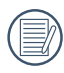

Op de Externe Viewfinder interface, tik op  $\equiv$  -pictogram om informatie te verbergen, en tik op  $\equiv$  om oorspronkelijke weergave te herstellen.

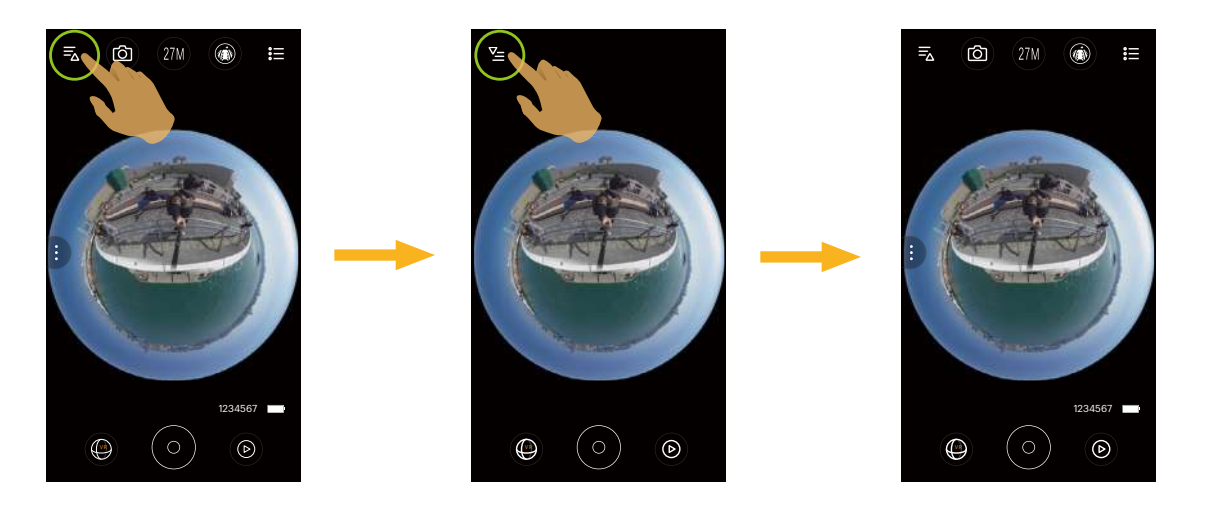

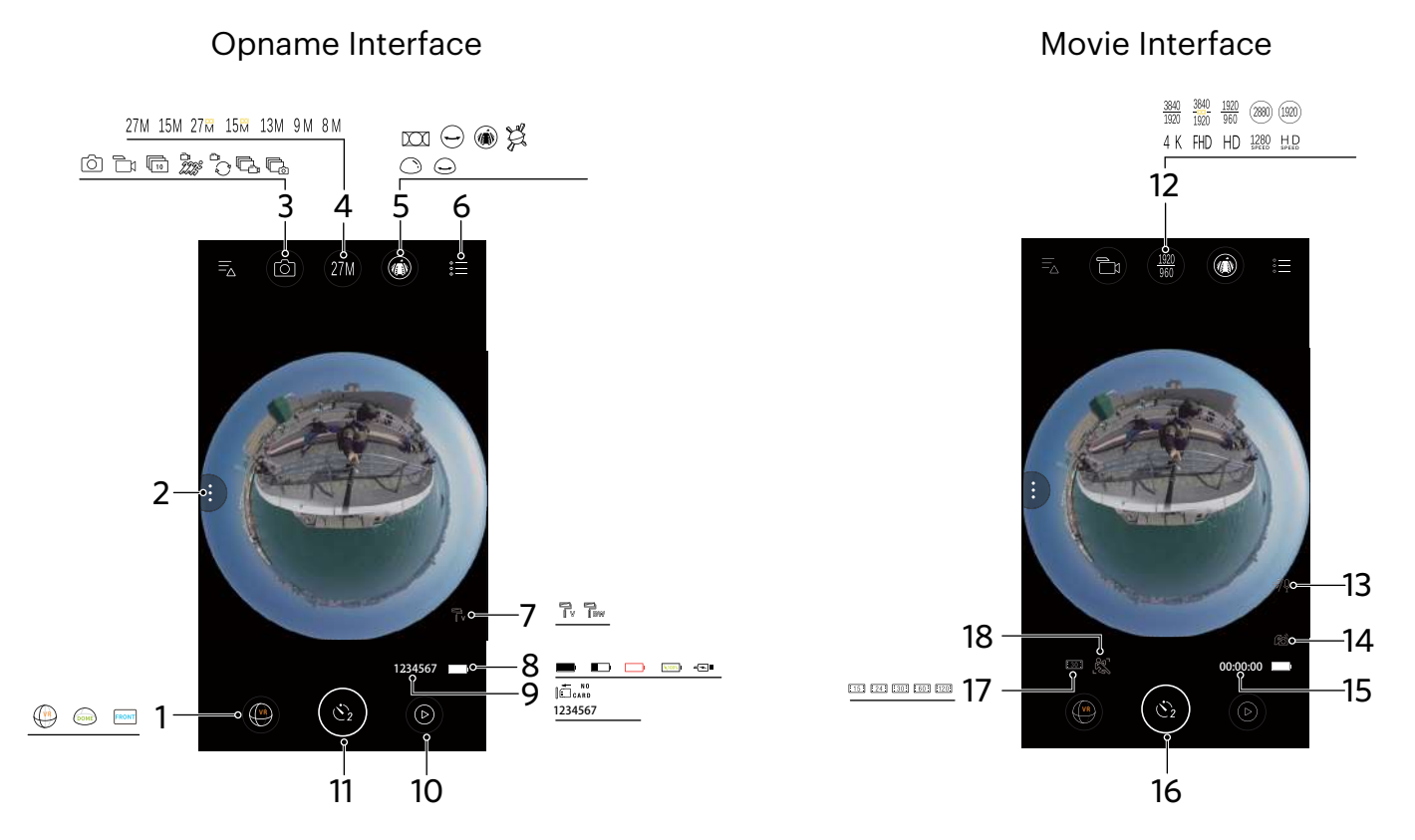

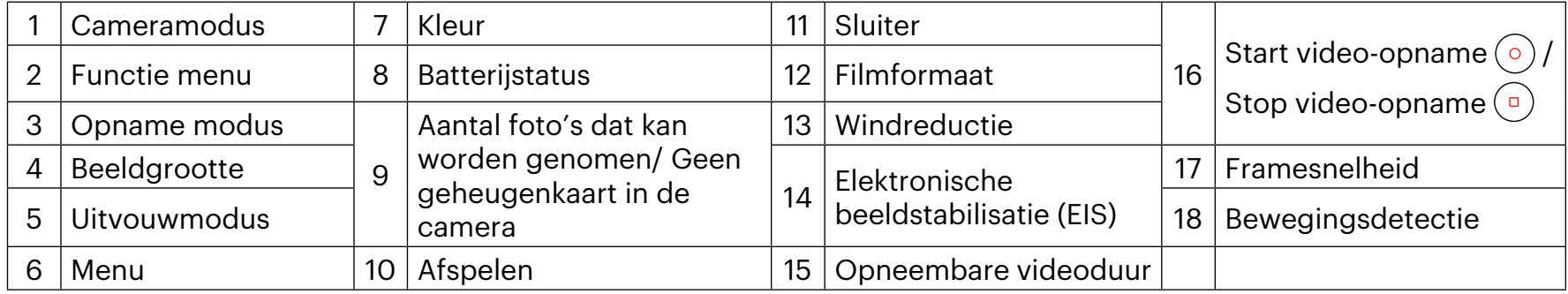

Als er geen micro SD-kaart in de camera zit, is het niet mogelijk om op te nemen of foto's te maken.

De camera is vooringesteld om te filmen via de 2s ( $\binom{8}{2}$ ) zelfontspanner modus.

(를

### <span id="page-11-0"></span>**Parameterinstellingen 2**

### **Opname Modus**

Tik op het Opname Modus icoontje om naat het Modus Selectie scherm te gaan. Tik op een optie om te bevestigen.

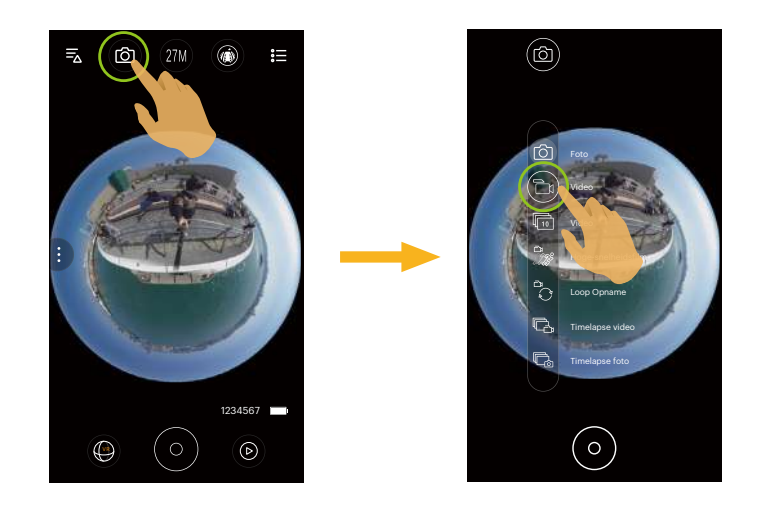

### Foto  $\widehat{\circ}$  Modus

Hiermee kunt u foto's maken.

### **Video Modus**

Hiermee kunt u video-opnamen maken.

### **Burst Modus**

Het stopt automatisch nadat er 10 foto's tegelijkertijd genomen zijn (de ontspanknop wordt ingedrukt en niet gehouden).

### **Hoge-snelheidsfilm**  $\frac{C}{\sqrt{2}}$  **Modus**

Het product schiet ultra high speed-films, en speelt af met een normale snelheid van 30 fps.

De video kan geen spraak opnemen en ondersteund geen elektronische beeld stabilisatie (EIS).

Filmen met High Speed Video kan niet worden gebruikt in de 235° - koepelmodus (( $\circ$ )) instelling.

### Loop Opname **A** Modus

Loop Opname verwijst naar de opname van autonome videosegmenten in eenheden van 2 minuten. De opname wordt automatisch gestopt als de enkele opnameduur langer is dan 24 uur.

Een nieuwe map wordt aangemaakt voor elke loop opname.

### **Timelapse video Modus**

Time-lapse filmmodus maakt de opname van een tijdsinterval mogelijk, en splits de beelden samen om een gecondenseerde video weer te geven, wat gewoonlijk een lange tijd in beslag neemt.

De video kan geen spraak opnemen en ondersteund geen elektronische beeld stabilisatie (EIS).

### **Timelapse foto <b>Modus**

Foto's worden continu geschoten in voorafbepaalde tijdsintervallen (1 sec. / 2 sec. / 5 sec. / 10 sec. / 30 sec. / 60 sec.).

### <span id="page-13-0"></span>**Beeldgroott**

### Stel de fotoresolutie in.

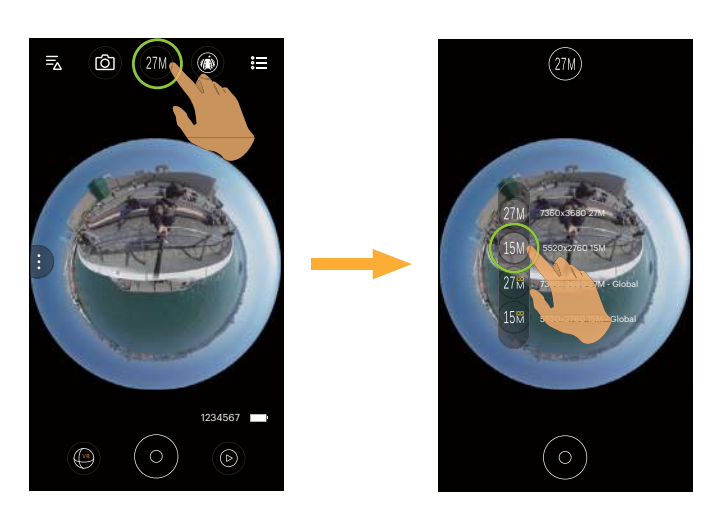

Er zijn 7 opties:

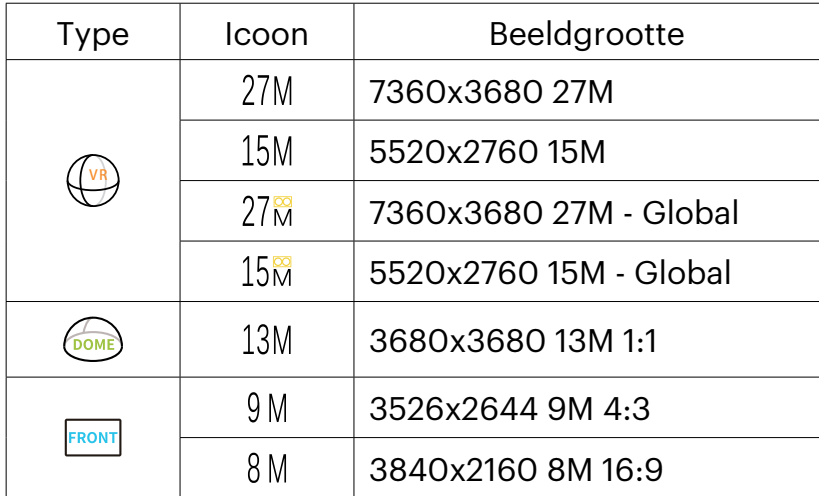

### <span id="page-14-0"></span>**Filmformaat**

Stel de videoresolutie in.

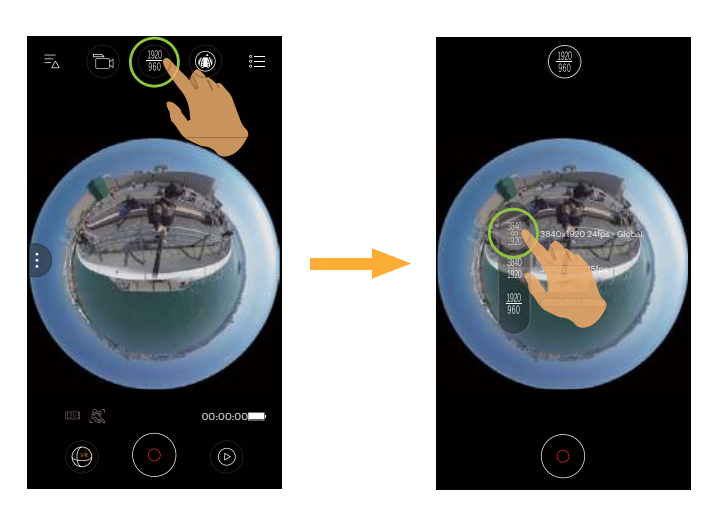

Er zijn 10 opties:

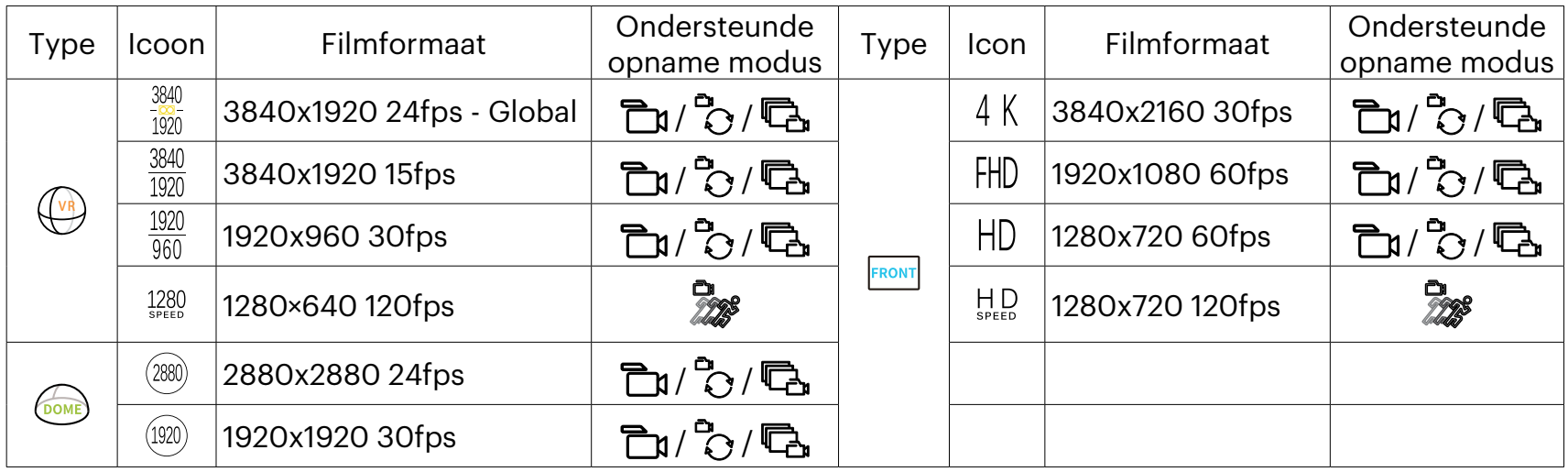

Als u een hoge pixelopname maakt, zal het verwarmen van de machine leiden tot het onderbreken van de ◉ opname, maar niet tot fout. Schakel uit tot het lichaam afgekoeld is en druk dan op start om te gebruiken.

### <span id="page-15-0"></span>**Uitvouwmodus**

Selecteer uit meerdere verschillende weergave-effecten.

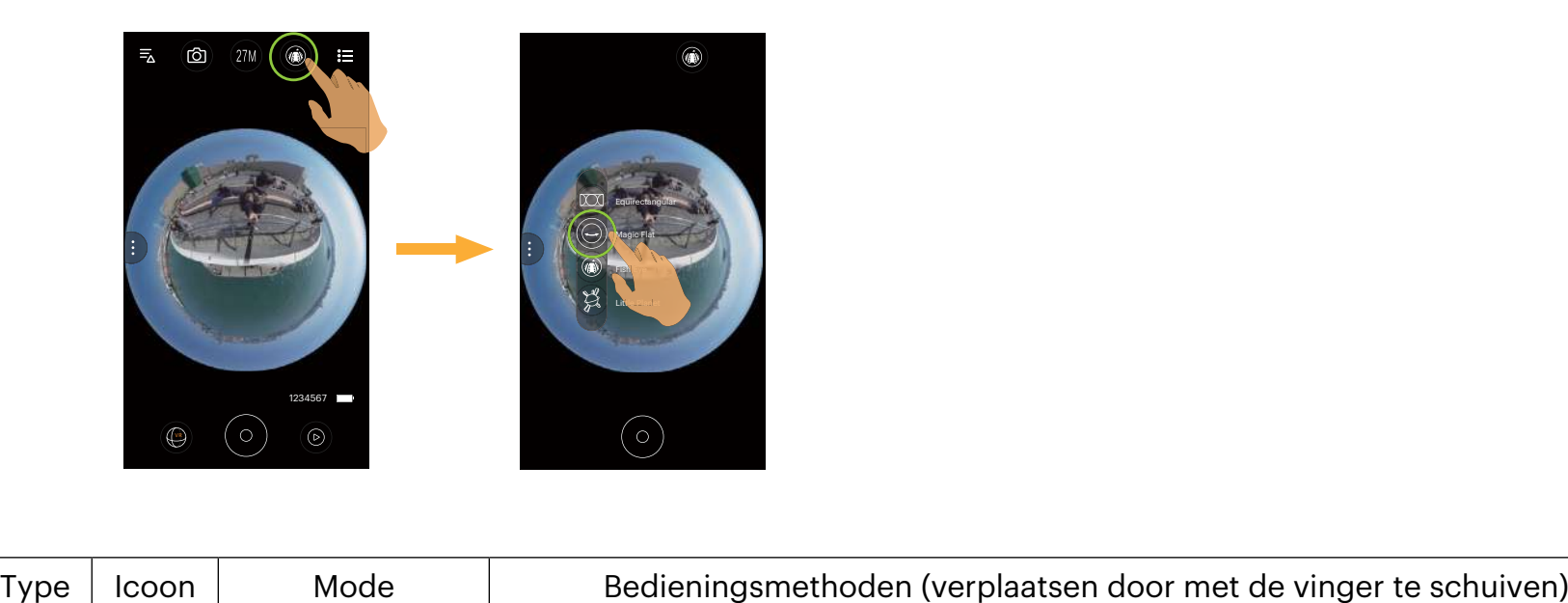

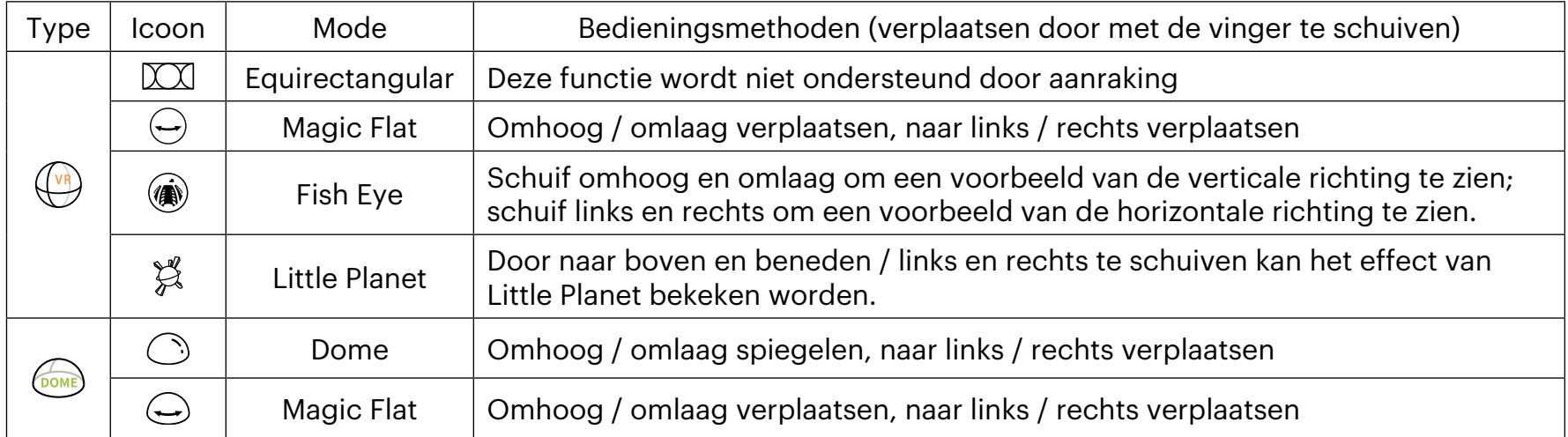

In de modus Voorzijde FRONT wordt deze functie niet ondersteund.  $\textcircled{\textcircled{\small{#}}}$ 

### <span id="page-16-0"></span>**Cameramodus**

U kunt verschillende Cameraprogramma's selecteren om foto's en video's te maken.

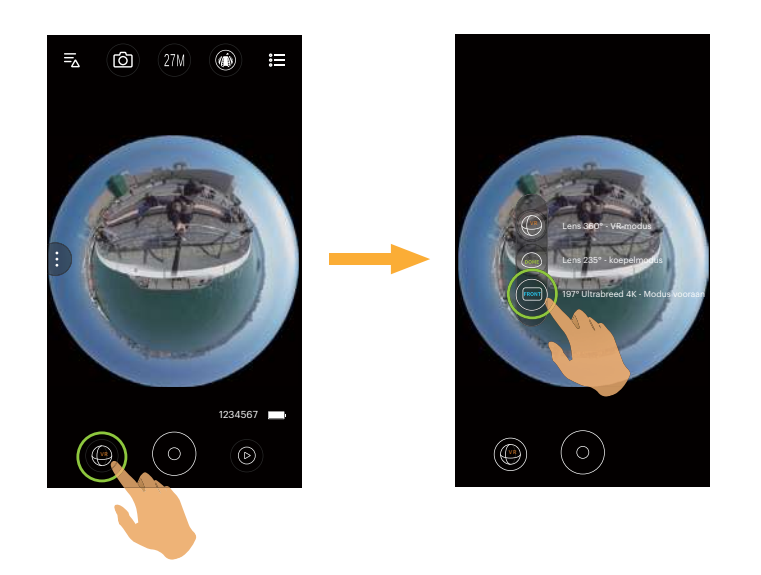

### Er zijn 3 opties:

- **VR** Lens 360° VR-modus
- $\sim$  Lens 235° koepelmodus
- **FRONT** 197° Ultrabreed 4K Modus vooraan

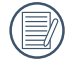

In verschillende Cameraprogramma's kunnen de overeenkomstige bestandsgroottes van foto's/video's en weergavemethoden verschillen.

### <span id="page-17-0"></span>**Function Menu**

Tik  $\epsilon$ ) of schuif van linker naar de rechterkant van het scherm om het menu weer te geven. Tik op de menu-items die moeten worden om het scherm Item Opties te openen. Tik op Opties om terug te keren naar het menuscherm. Tik het niet-selecteergebied van het interface om naar het Externe Zoekerscherm te gaan.

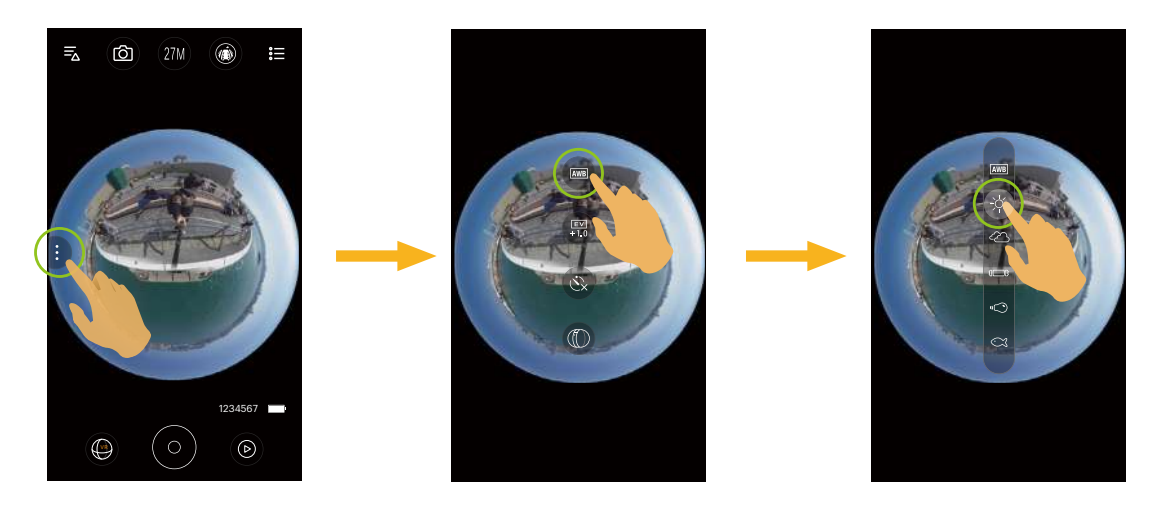

#### **Wit Balans**

Met de witbalansfunctie kunt u de kleurtemperatuur aanpassen voor verschillende lichtbronnen. Er zijn 6 opties:

- **AWB** AWB
- $\cdot$   $\div \times$  Daglicht
- **Bewolkt**
- **0CB** TL
- **•
O** Gloeilamp
- **a** Onderwater

#### **Belichtingscompensatie**

Instellen voor het aanpassen van de beeldhelderheid. In het geval van een zeer hoog contrast tussen het gefotografeerde object en de achtergrond, kan de helderheid van het beeld correct worden aangepast. Deze functie kunnen aangepast worden door je vinger op en neer te schuiven.

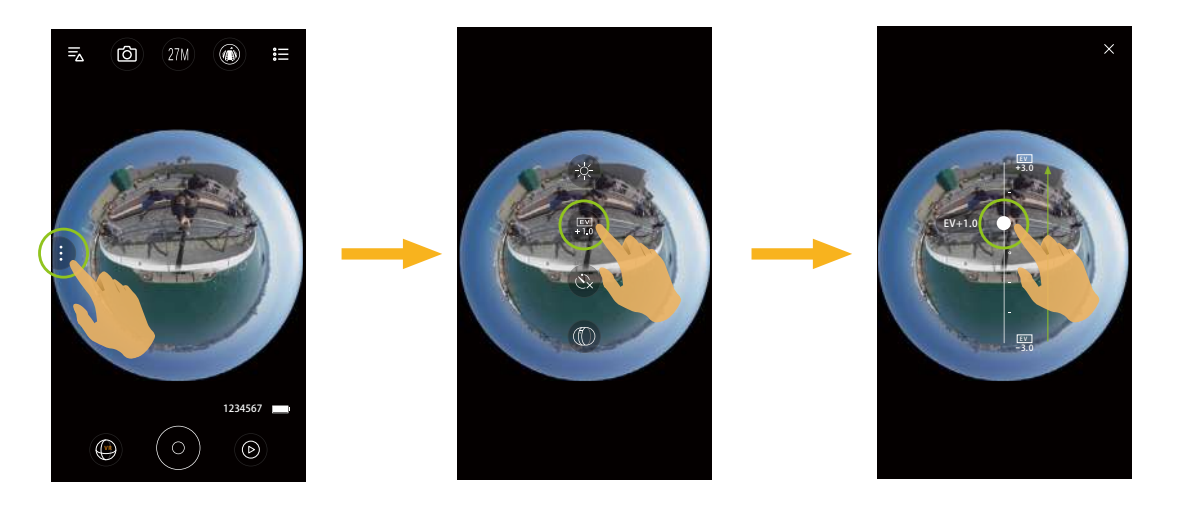

#### **Zelfontspanner**

Timing schieten is toegestaan door deze functie. Er zijn 3 opties:

- Zelfontspanner uit
- Zelfontspanner 2 sec
- Zelfontspanner 10 sec

### **Weergavefunctie**

Selecteer het pictogram volgens de richting waarin de lens van de camera is gericht zodat het beeld rechtopstaand wordt weergegeven.

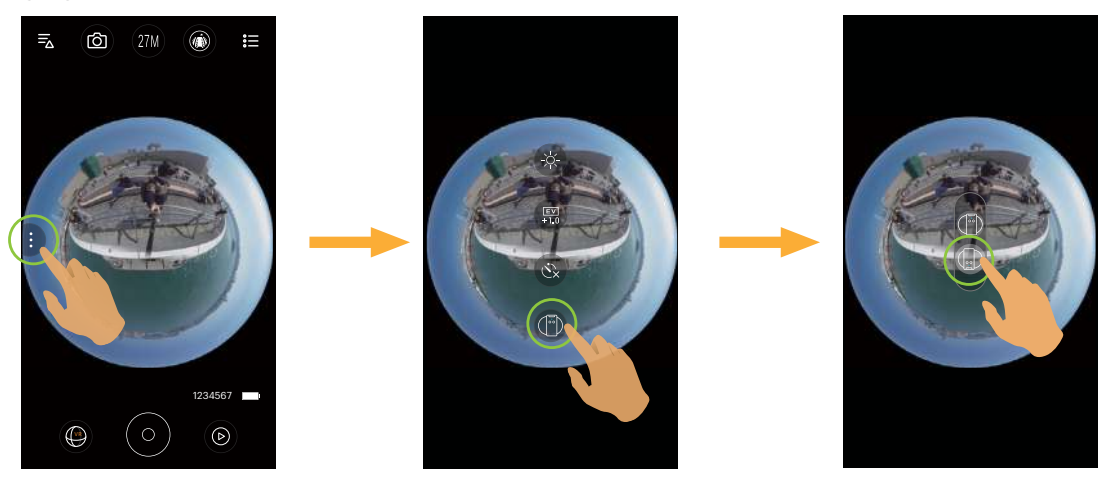

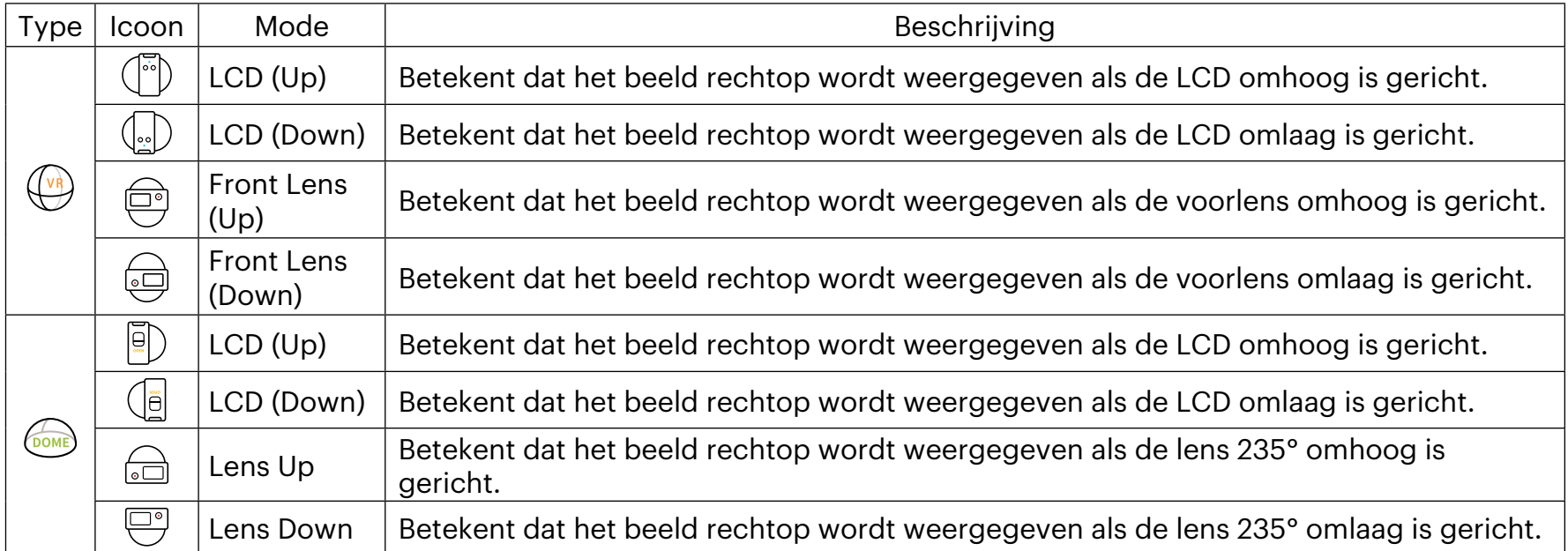

In de modus Voorzijde FRONT wordt deze functie niet ondersteund. (≣⁄

### **Kijkhoek Voorwaarden**

Zichtveld stelt de kijkhoek in.

Deze functie is alleen beschikbaar bij het selecteren van de FHD videogrootte in de Front Modus instelling ( |FRONT| ) tijdens het opnemen ( $\Box$ ) /  $\Box$ ).

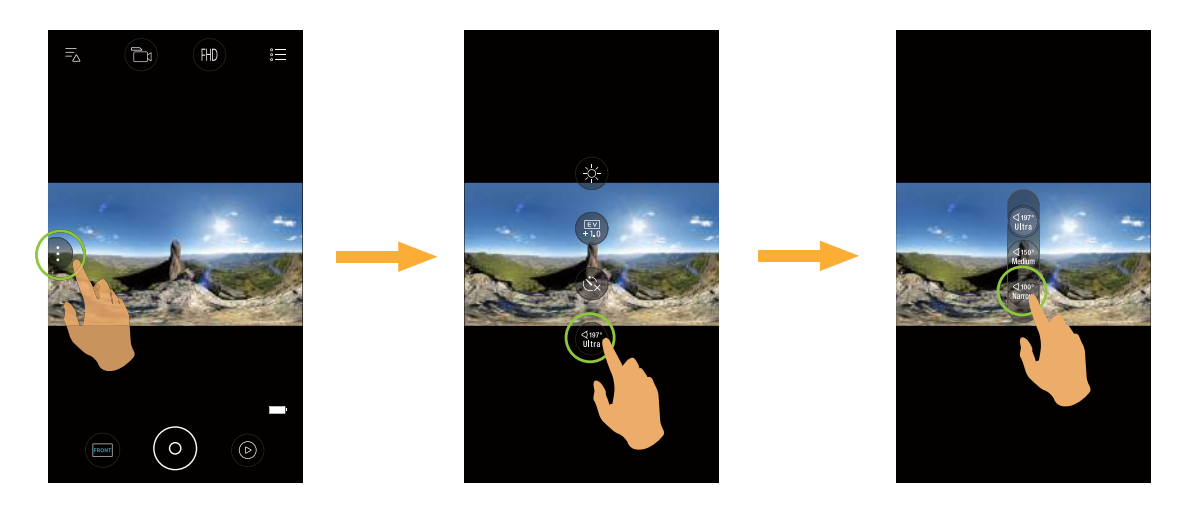

Er zijn 3 opties:

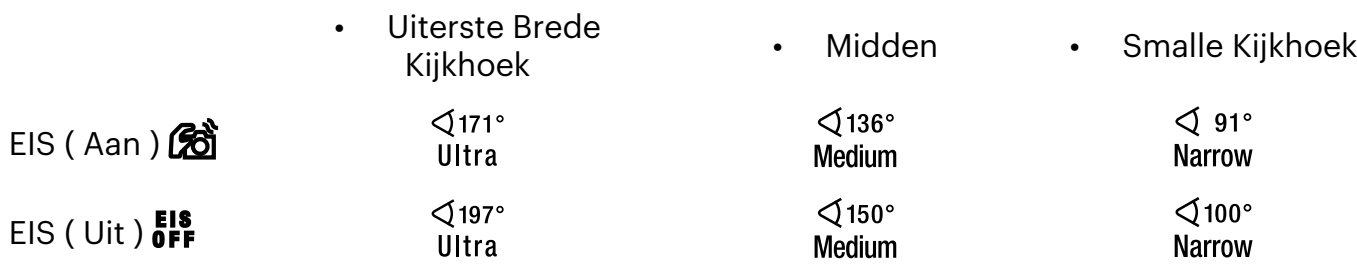

### <span id="page-21-0"></span>**Menu**

- 1. Tik op  $\equiv$  om een instelbaar menu te tonen.
- 2. Tik op  $\overline{0}$  of  $\overline{0}$  of  $\overline{0}$  schakel tussen verschillende instellingen.
- 3. Tik op de menu-items die moeten worden om het scherm Item Opties te openen. Tik op Opties om terug te keren naar het menuscherm. Tik op  $\leftarrow$  om terug te keren naar het Externe Viewfinder scherm.

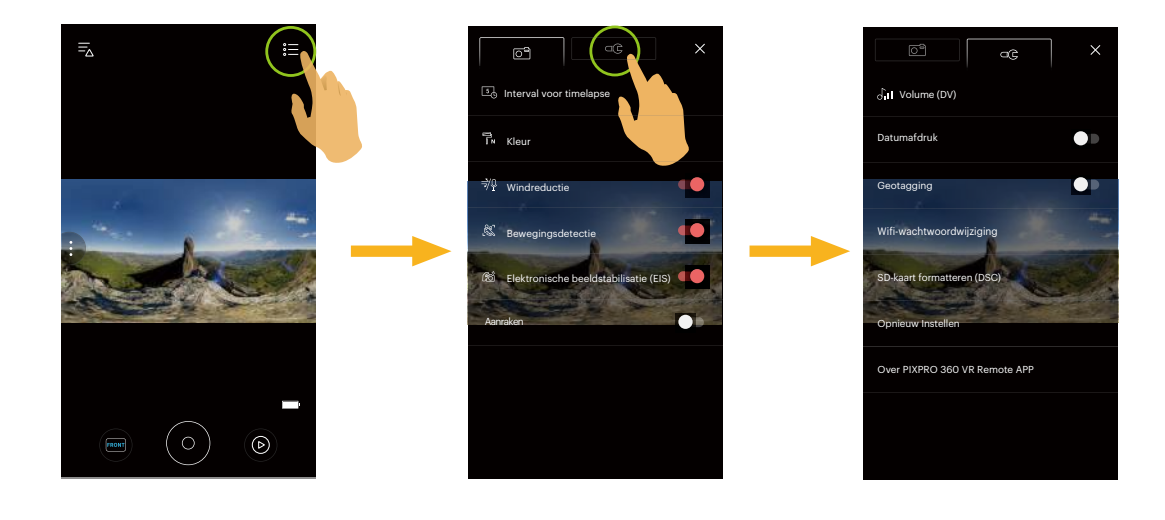

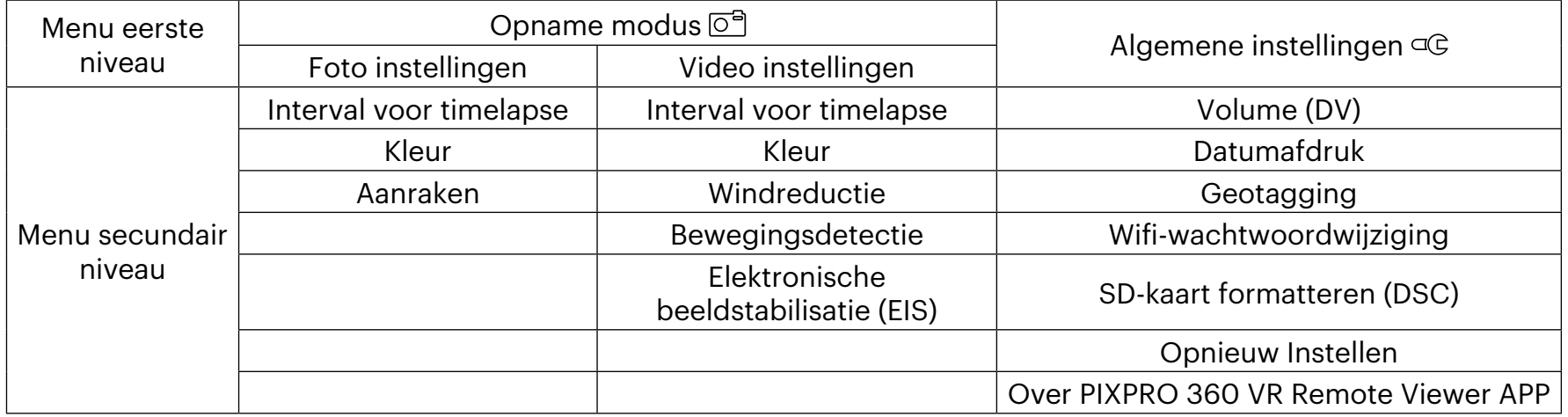

### <span id="page-22-0"></span>**Opname modus**

#### **Interval voor timelapse**

Stel het tijdsinterval voor de ontspruiten in. Er zijn 6 opties:

- $\cdot$   $\Box$  1 sec.
- $\cdot$  2 sec.
- $\cdot$  5 sec.
- $\frac{10}{6}$  10 sec.
- $\cdot$  30 sec.
- $\cdot$  60 sec.

 $\circledcirc$  Interval 1 seconde kan niet worden ingesteld in de VR-modus.

De functie wordt enkel ondersteund in de modi (国)  $\mathbb{F}_2$ en  $\mathbb{F}_3$ .

### **Kleur**

Stel de kleur effecten van afbeeldingen en video's in. Er zijn 3 opties:

- $\cdot$   $\overline{h}$  Normaal
- $\cdot$   $\overline{F}$  Levendig
- T<sub>Bw</sub> Zwart-wit

### **Windreductie**

Verwijder windgeruis reduceert het geruis veroorzaakt door de wind.

Er zijn 2 opties:

- $\cdot$   $\approx$  0 Uit
- $\cdot$   $\frac{1}{2}\phi$  Aan

### **Bewegingsdetectie**

Bewegingsdetectie houdt in dat als het apparaat bewegende voorwerpen detecteert die het LCD-scherm betreden, het automatisch begint met opnemen. Tijdens het opnemen zal, als er 10 seconden achter elkaar geen bewegend voorwerp is gedetecteerd, het opnemen automatisch worden onderbroken.

Er zijn 3 opties:

- **OFF** Uit
- $\mathbb{R}$  Aan

### **Elektronische beeldstabilisatie (EIS)**

Set the electronic image stabilizer switch. Er zijn 2 opties:

- $\cdot$  **EIS** Uit
- $\cdot$   $\mathcal{B}$   $\mathfrak{d}$  Aan

Bij het selecteren van ( **VR** ) verschijnt deze optie niet en wordt EIS automatisch uitgeschakeld en is niet standaard beschikbaar.

De Dome (  $\circled{)}$  ) en Front ( $\overline{F^{RON}}$ ) standen in de Opnamemodus ( $\overline{F}$  / $\overline{G}$ ) kunnen geselecteerd worden.

### **Aanraken (Alleen in de stillbeeldmodus)**

Tik op het scherm om op te nemen binnen een niet-functioneel bereik.

Er zijn 2 opties:

- Aan
- Uit

### <span id="page-24-0"></span>**Algemene instellingen**

### **Volume (DV)**

Met deze instelling kunt u het geluidsvolume aanpassen.

Er zijn 4 opties:

- $\delta_{\text{OFF}}$  Dempen
- $\cdot$   $\partial$ <sub>ull</sub> Niveau drie
- $\cdot$   $\bigcap_{i=1}^{\infty}$  Niveau twee
- $\cdot$   $\bigcap_{i=1}^{\infty}$  Niveau één

### **Datumafdruk**

Voeg aan de fotoafbeelding een datum-/ tijdstempel toe.

Er zijn 2 opties:

- Aan
- Uit

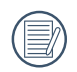

Alleen statische foto's van  $9$  M en  $8$  M ondersteunen deze functie.

### **Geotagging**

De foto's worden getagd met de locatie waar ze zijn gemaakt.

Er zijn 2 opties:

- Aan
- Uit
- 

Als deze functie op uitgeschakeld staat, of GPS nu ingeschakeld is of niet op het Smart Device, zal de APP de GPS-informatie van het Smart Device niet lezen.

### **Wifi-wachtwoordwijziging**

Wijzig het wachtwoord voor de wifiverbinding.

Voer het oude wachtwoord in volgens de schermtips. Voer dan het nieuwe wachtwoord twee keer in en tik vervolgens op [Bijwerken].

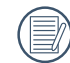

Als u het Wi-Fi-verbindingswachtwoord bent vergeten, kunt u de resetfunctie op de camera gebruiken om een nieuw willekeurig digitaal wachtwoord opnieuw in te stellen. Raadpleeg de handleiding van de camera voor details over resetten.

Voer het nieuwe wachtwoord in op het smart-apparaat nadat u het wifi-wachtwoord hebt gewijzigd. Sommige (厚) modellen smart-apparaten zullen het eerder ingevoerde wifi-wachtwoord onthouden. Wis het oude wachtwoord op het smart-apparaat handmatig voordat u de verbinding maakt (voor andere modellen kan deze bewerking verschillen. Raadpleeg daarom de handleiding).

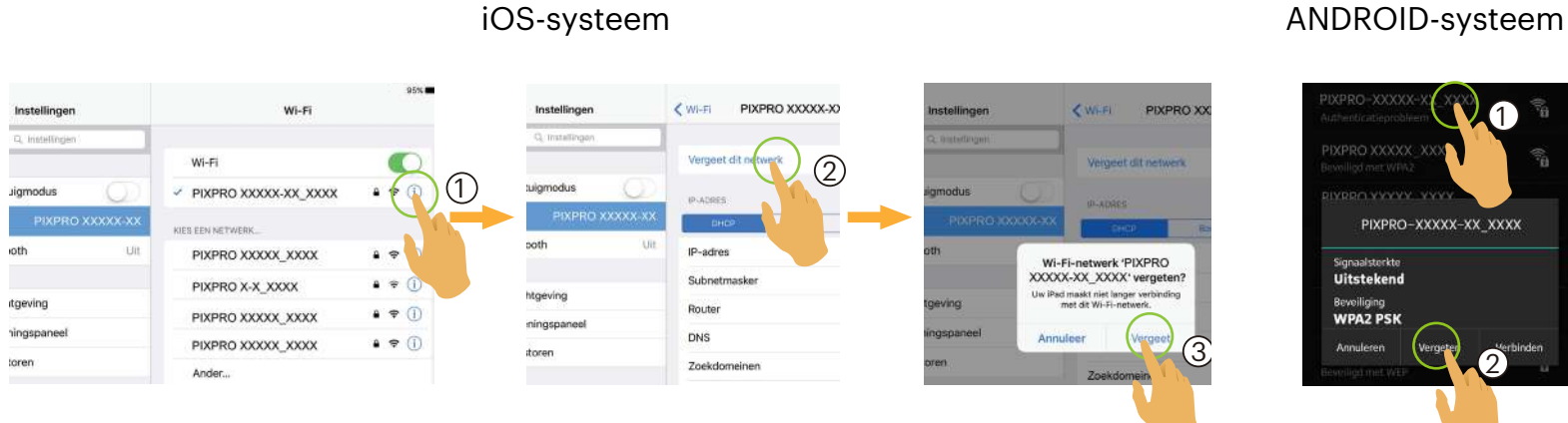

2

1

### **SD-kaart formatteren (DSC)**

Hiermee worden alle gegevens die op geheugenkaart zijn opgeslagen.

Er zijn 2 opties:

- FORMAAT
- ANNULEREN

#### **Opnieuw Instellen**

Met de resetinstellingen kunnen alle productinstellingen (behalve datum en tijd, SSID en wachtwoord draadloos toegangspunt) worden teruggezet naar hun standaard fabriekswaarden.

Er zijn 2 opties:

- OPNIEUW INSTELLEN
- ANNULEREN

Na het resetten wordt de camera automatisch uitgeschakeld.

### **Over PIXPRO 360 VR Remote Viewer APP**

- Geef de huidige versie van de App.
- Bekijk de firmware versie van de camera in de APP verbinding status.
- Tik op de officiële kodakpixpro.com website op de interface om naar de website te gaan voor meer informatie.

Menu dat kan worden aangepast onder elke modus: (O:optionele X: niet optioneel)

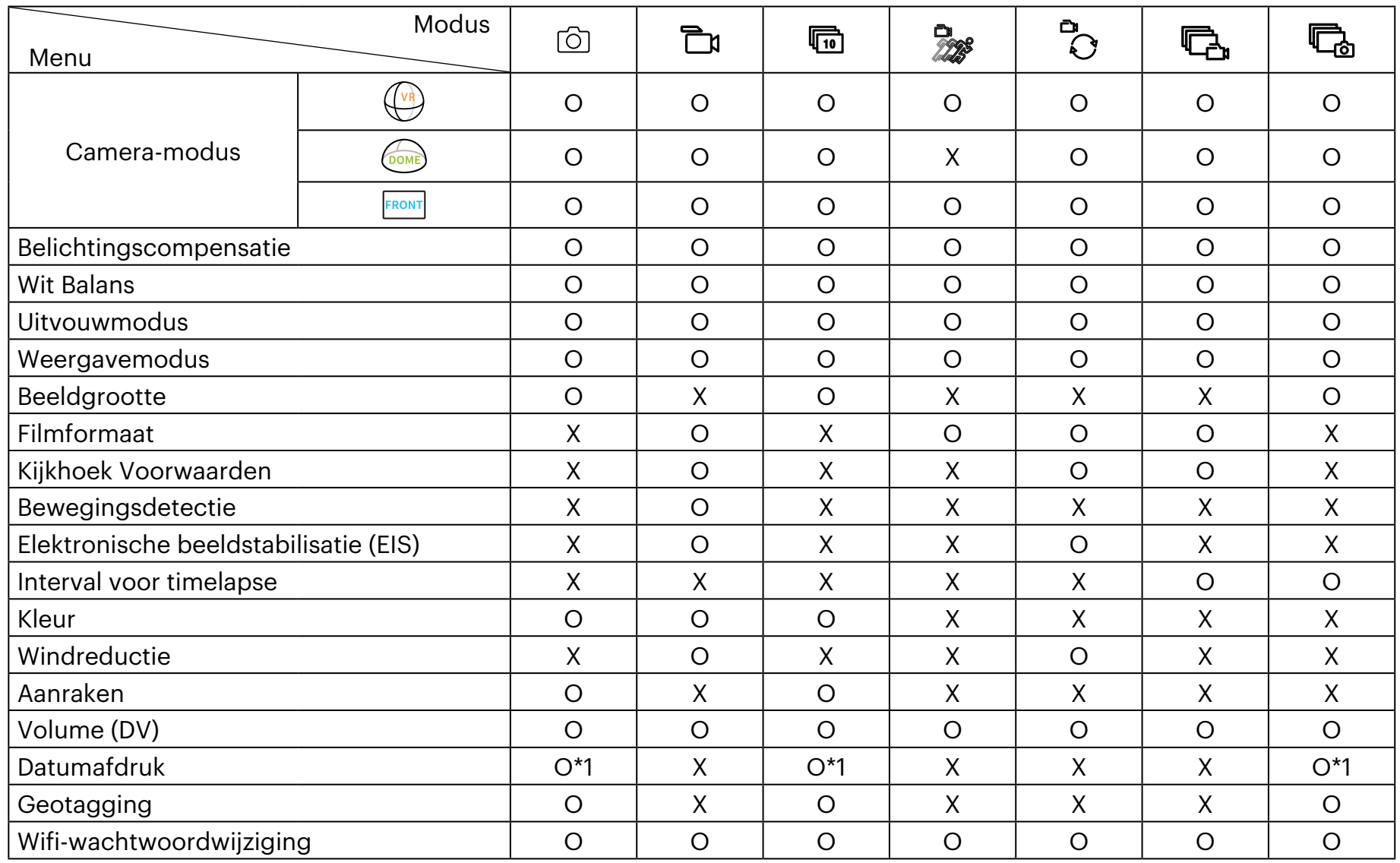

\*1 Alleen statische foto's van  $9$  M en  $8$  M ondersteunen deze functie.

De functies die in elke modus kunnen worden ingeschakeld, kunnen verschillen. (国)

### <span id="page-28-0"></span>**Shooting methode 3**

- Alle bestanden worden opgeslagen op degeheugenkaart van de camera.
- Selecteer FRONT en de opgeslagen film / foto zijn vierkant; selecteer (DOME), en de opgeslagen film / foto zijn globaal; selecteer  $\left(\sqrt{\frac{1}{2}}\right)$ , en de opgeslagen film / foto zijn 2: 1 Global met 2: 1 Gestikt.

### **Opnemen**

- 1. Lijn de camera met het op te nemen onderwerp, en bevestig het bekijken via het scherm van de slimme apparaat.
- 2. Selecteer pictogrammen op interface met de bijbehorende parameters.
- 3. Tik op  $\circ$  om op te nemen.

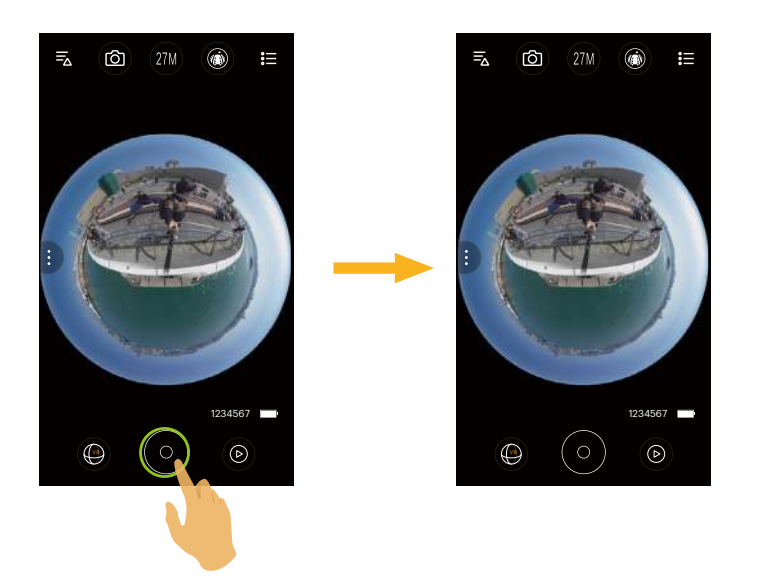

### <span id="page-29-0"></span>**Video-opname**

Tik op het pictogram Opnamemodus op het scherm om naar het Opnamemodus scherm te gaan, en tik op  $\Box$ naar het video-opname scherm te gaan.

- 1. Selecteer pictogrammen op interface met de bijbehorende parameters.
- 2. Tik op  $\circledcirc$  om de opname te starten en  $\circledcirc$  om te stoppen.

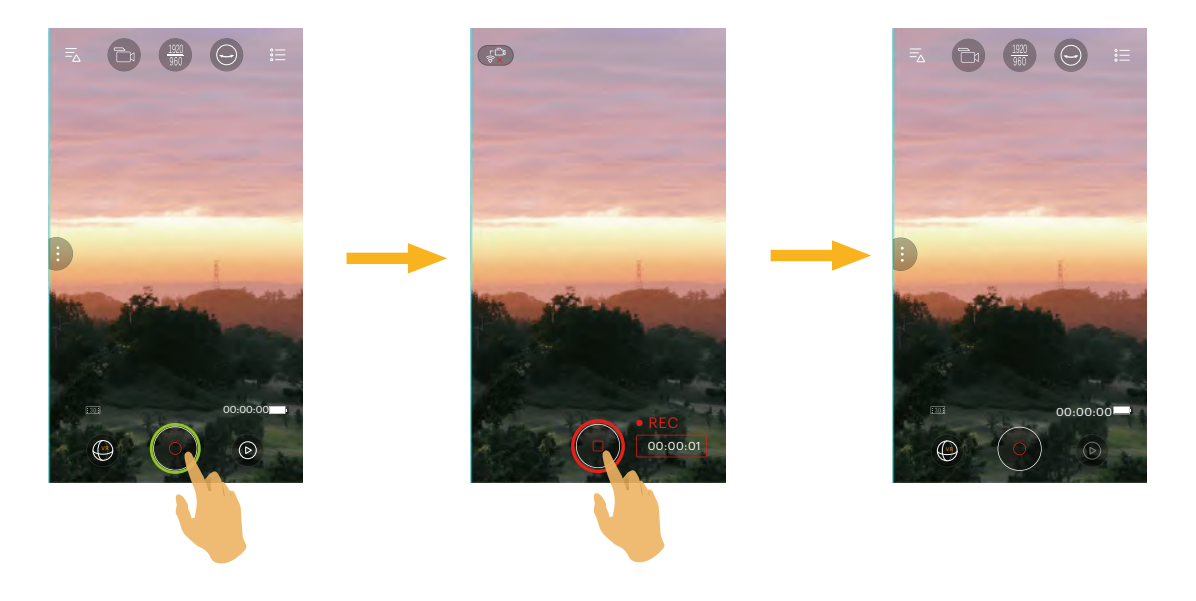

Tik  $(\overline{s}_x^{\Box} )$  tijdens het opnemen om de Wi-Fi uit te schakelen; klik [OK] op het instructiescherm om de APP te (国) sluiten en klik [Annuleren] om de instructies te annuleren en terug te gaan naar het opnamescherm.

Videogrootte van 3840x1920 15 fps, 1920x960 30fps en 1280x640 120fps zal een zwart scherm weergeven tijdens het opnemen.

<span id="page-30-0"></span>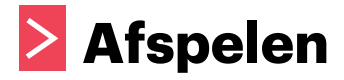

Er zijn twee weergavemodi: • Enkele weergave (film / foto) • Indexweergave (camera / smart-apparaat)

### **Schakelen van de modus Externe Viewfinder en de modus Afspelen 1**

- 1. Tik op  $\circledcirc$  en ga naar de interface voor enkele weergave van de camera.
- 2. Tik op 88 om naar de indexweergave-interface te gaan.
- 3. Tik op een kleine figuur om naar de enkele weergave-interface te gaan.
- 4. Tik op  $\bigcirc$  om naar de interface van de Externe Viewfinder te gaan.

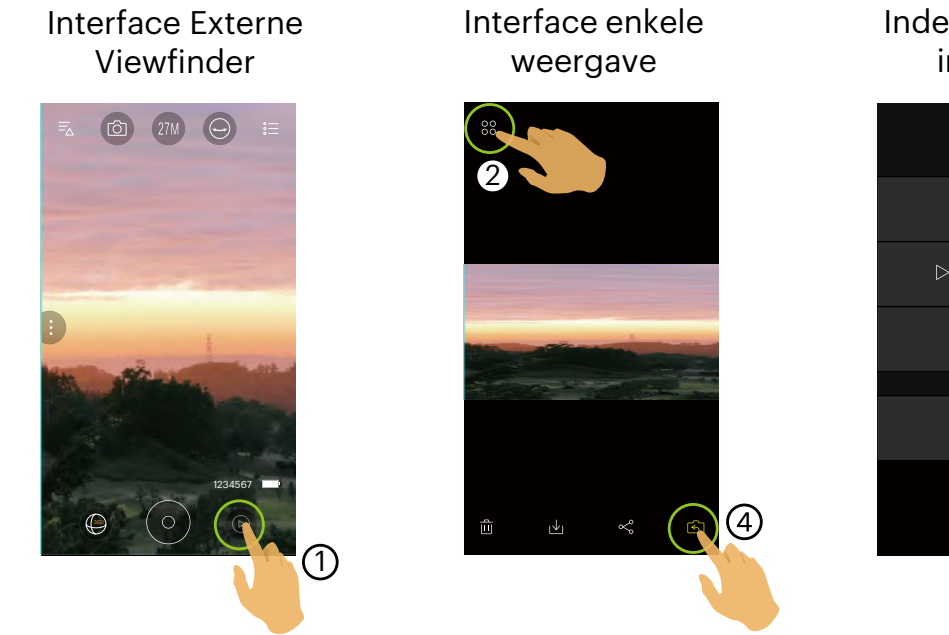

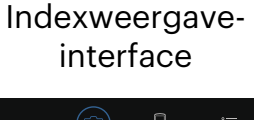

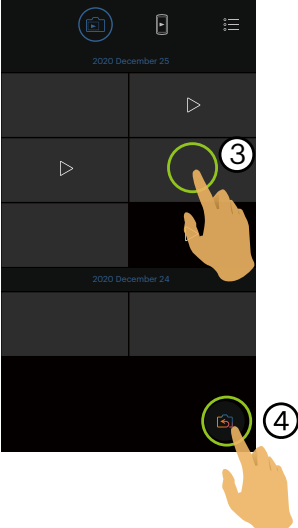

### <span id="page-31-0"></span>**Schakelen tussen camera en indexweergave smart-apparaat 2**

- 1. Tik op de indexweergave-interface van de camera op pom naar de indexweergave-interface van het smartapparaat te gaan.
- 2. Tik op de indexweergave-interface van het smart-apparaat op [5] om naar de indexweergave-interface van de camera te gaan.

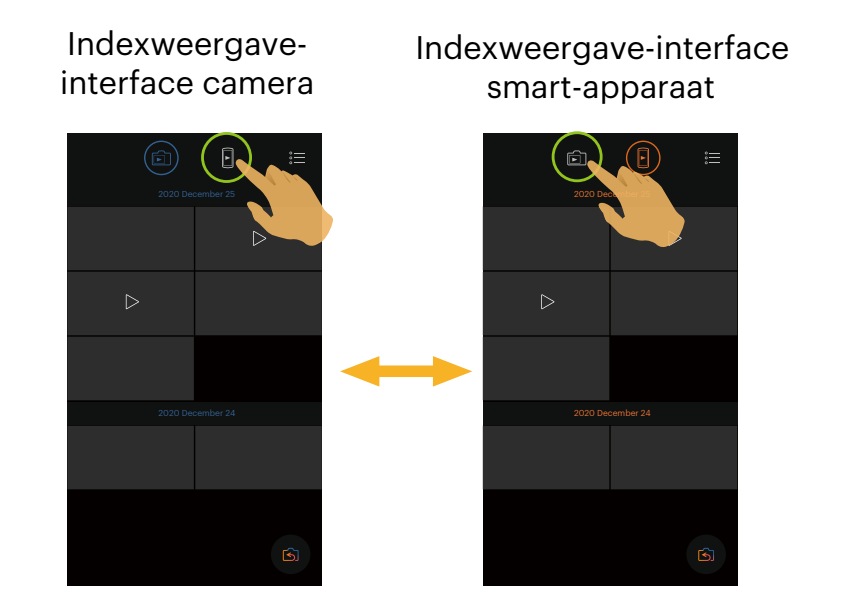

Tik op de indexweergave-interface van het smart-apparaat op een kleine figuur om naar de interface voor enkele weergave van het smart-apparaat te gaan.

Tik op de indexweergave-interface van de camera op een kleine figuur om naar de interface voor enkele weergave van de camera te gaan.

### <span id="page-32-0"></span>**Beschrijving van de iconen in de weergavemodus 3**

### **Enkele weergave**

### **Camera**

#### Foto weergave interface

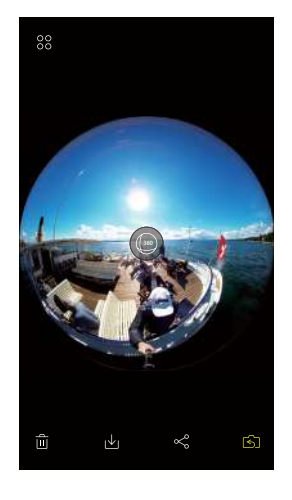

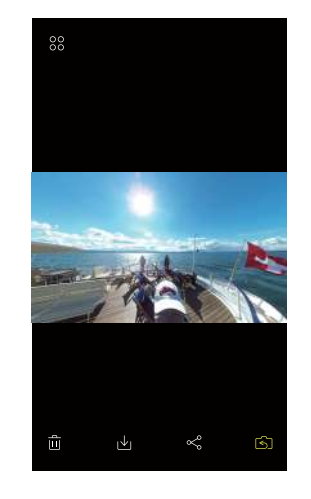

### Video weergave interface

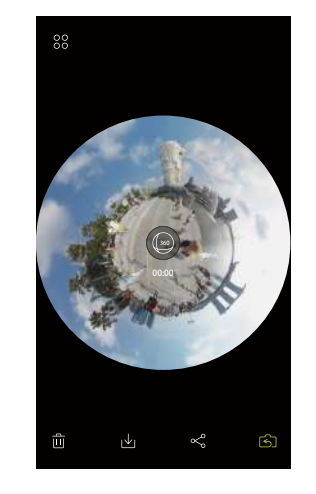

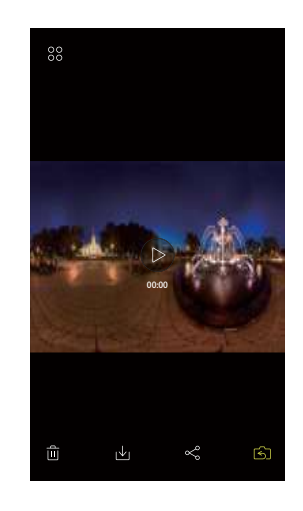

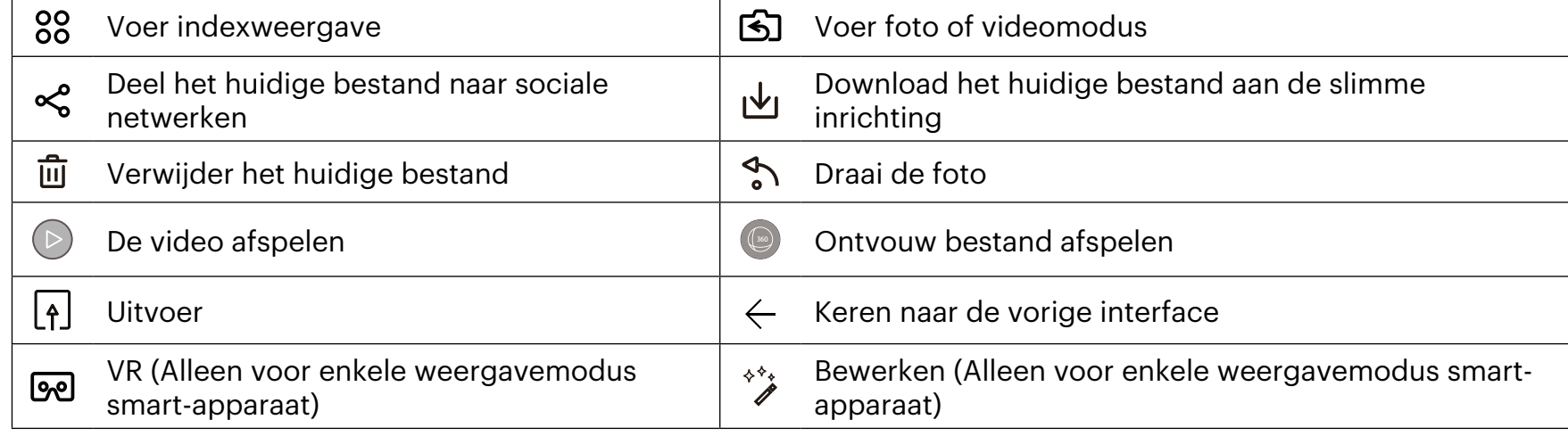

#### **Smart-apparaat**

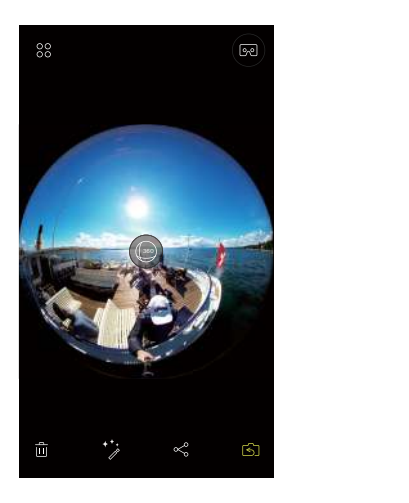

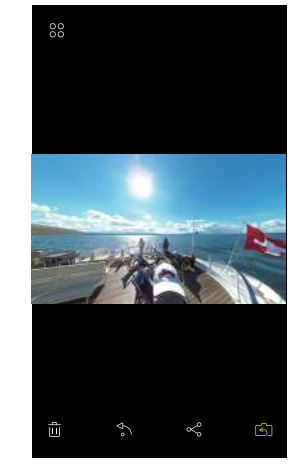

#### Foto weergave interface and a set of the Video weergave interface

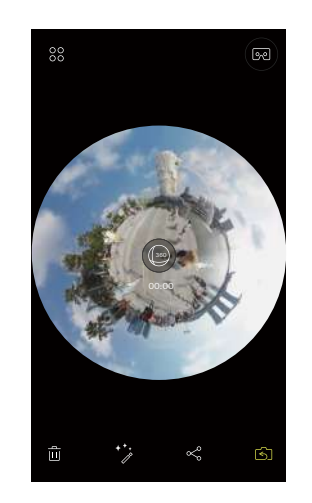

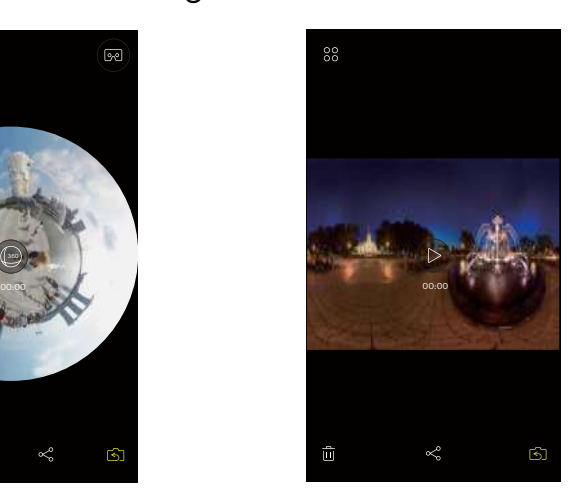

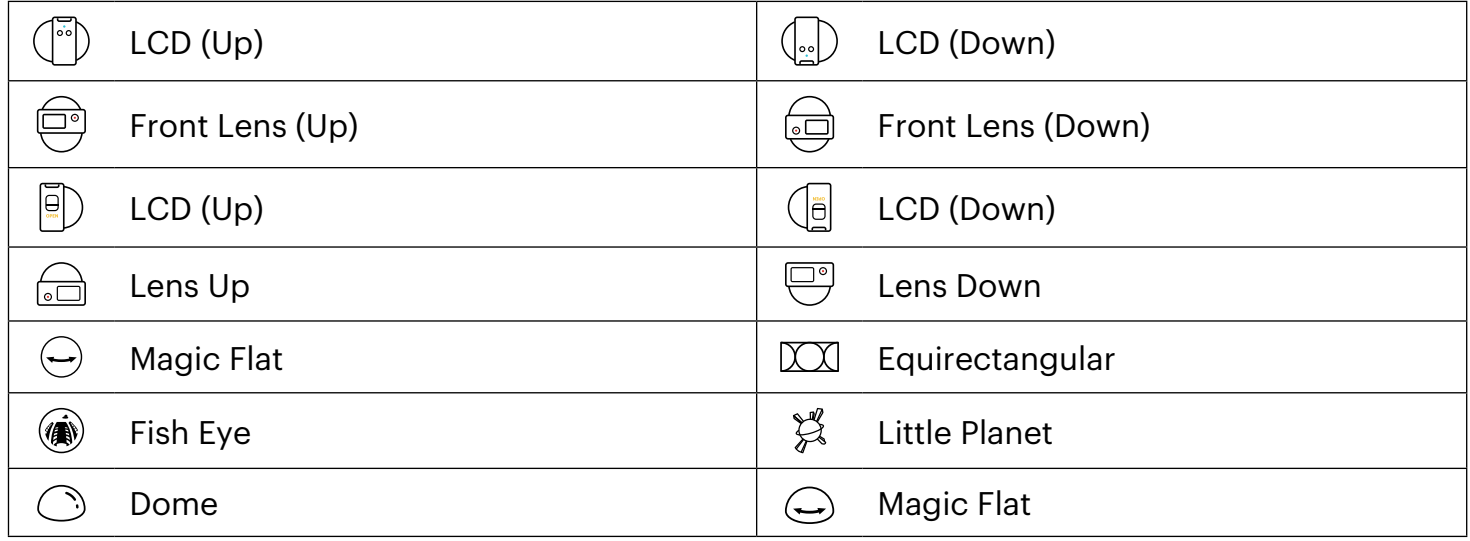

Voor gesynthetiseerde foto's en video's zijn er maar twee opties,  $\binom{m}{2}$ en  $\binom{m}{2}$ , tijdens het selecteren van de (国) weergavemodus.

## <span id="page-34-0"></span>**Indexweergave**

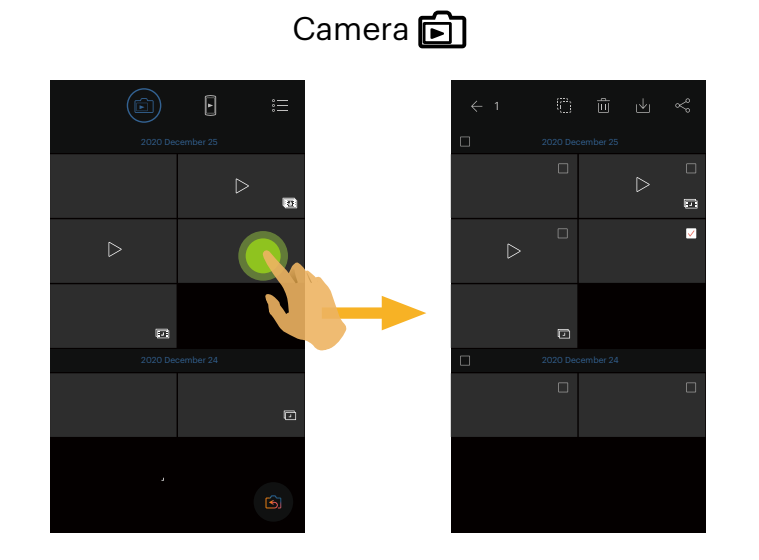

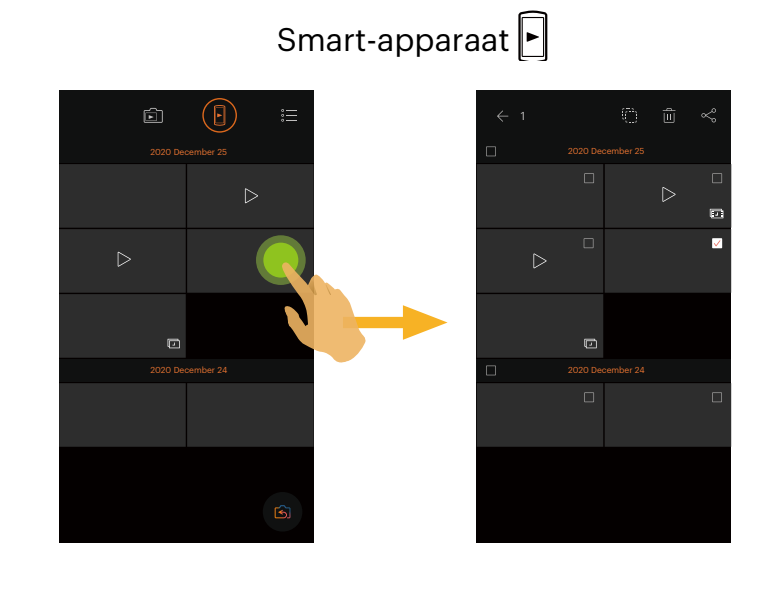

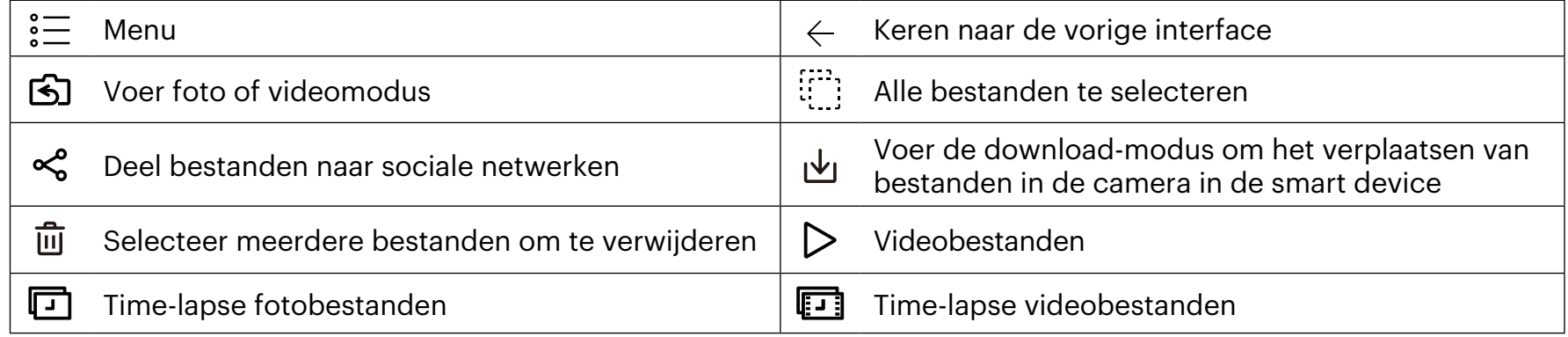

### <span id="page-35-0"></span>**Beschrijving van de functies in de weergavemodus 4**

### **Bewegingen in de weergavemodus**

- 1. De pictogrammen verbergen/weergeven: Eenmaal op de foto of video tikken.
- 2. Zoom in (behalve voor vierkante video's): Tik snel tweemaal op de film / foto of spreidt twee vingers om de film / foto uit te breiden.

Uitzoomen (behalve voor vierkante video's): Tik opnieuw snel tweemaal op de film / foto, en de oorspronkelijke grootte zal hersteld worden of sluit twee vingers om de film / foto te verkleinen.

- 3. Vooruit of achteruit bladeren door bestanden: Schuif naar links en rechts met één vinger.
- 4. Schuiven de foto: Met een vinger schuiven om rond de foto te bewegen.

### **Draaien** (Enkele weergavemodus smart-apparaat)

Draai de foto 90° (Enkel voor foto Voorzijde).

Tik op  $\bigwedge$  om de foto 90° te draaien.

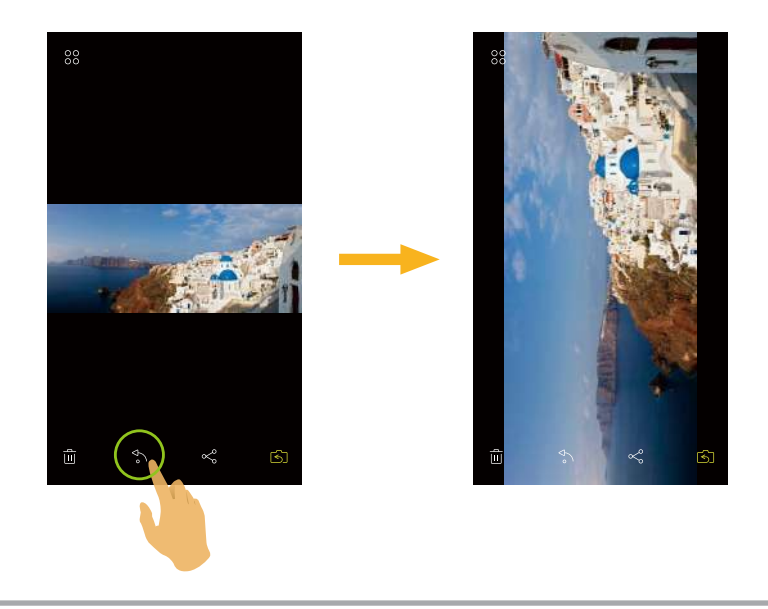

### <span id="page-36-0"></span>**Selecteer één of meer bestand(en)** (Indexweergavemodus camera en smart-apparaat)

1. Druk lang op de miniatuur van een bestand om naar het meervoudige selectie scherm te gaan.

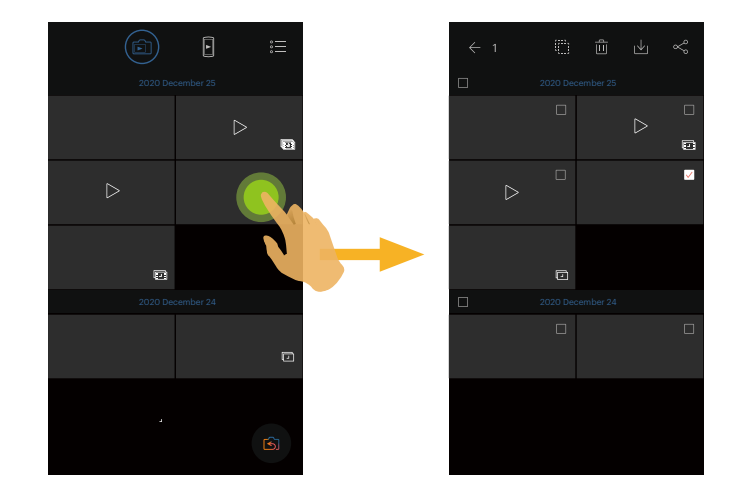

2. Bekijk voor-en na bestanden door een vinger omhoog en omlaag op het scherm te schuiven.

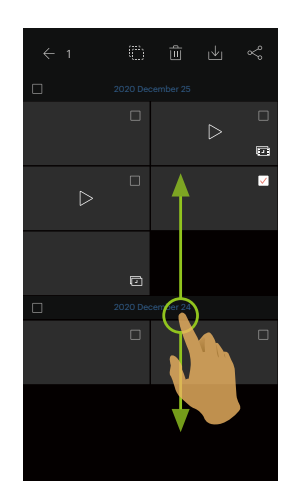

- 3. Selecteer één of meer bestand(en).
	- 3.1. Tik op  $\Box$  vóór datum map om alle bestanden in de map datum te selecteren:

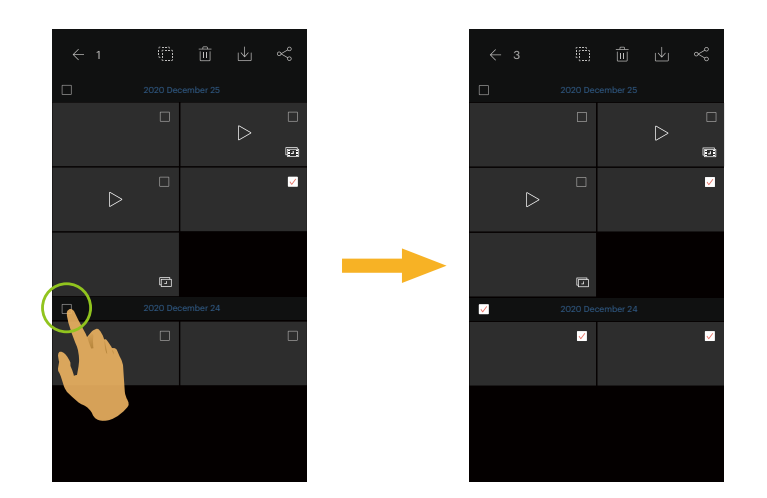

3.2. Tik op het miniatuur van een bestand om één enkel bestand te selecteren (tik nogmaals om de selectie te annuleren):

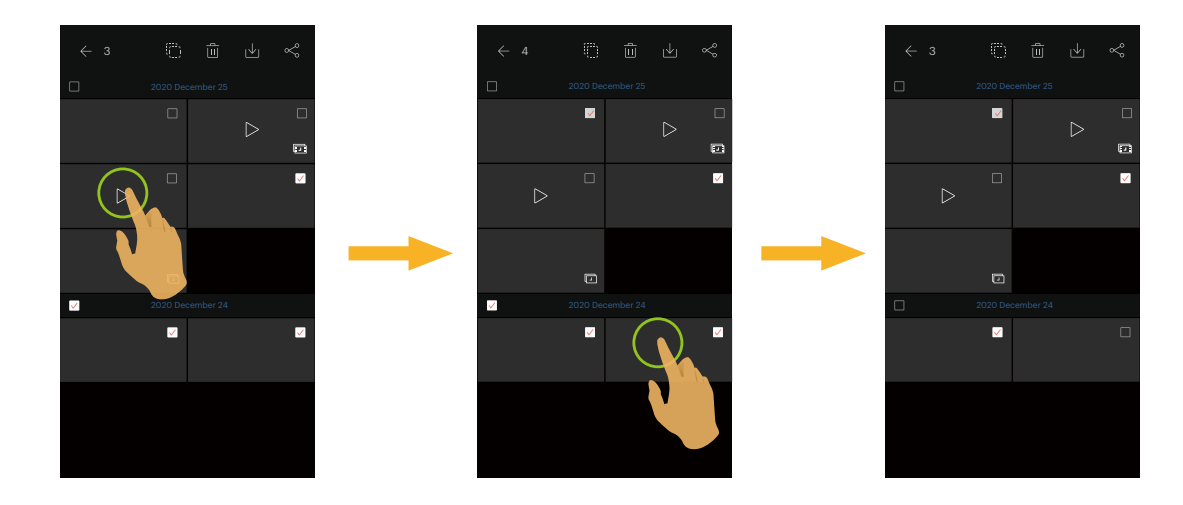

3.3. Tik op it iom alle bestanden te selecteren; tikt l $\blacktriangledown$  om de selecties te annuleren en terug te keren naar de Index Weergave interface.

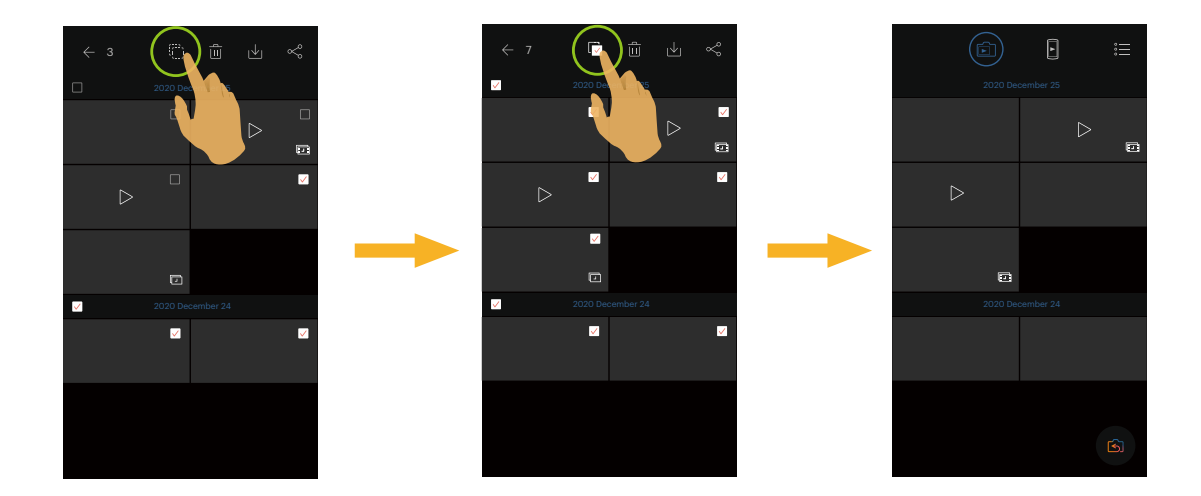

### <span id="page-39-0"></span>**Downloaden** (Enkele weergavemodus en Indexweergavemodus camera)

Download de foto's of film in de camera naar uw smart-apparaat.

#### **Enkele weergavemodus camera:**

- 1. Selecteer het bestand dat u wilt downloaden en tik op  $\biguplus$  om de download te starten.
- 2. Tik [Later downloaden] in het downloadproces om het downloaden te annuleren.
- 3. Nadat het downloaden is voltooid, terug te keren naar de weergave-interface.

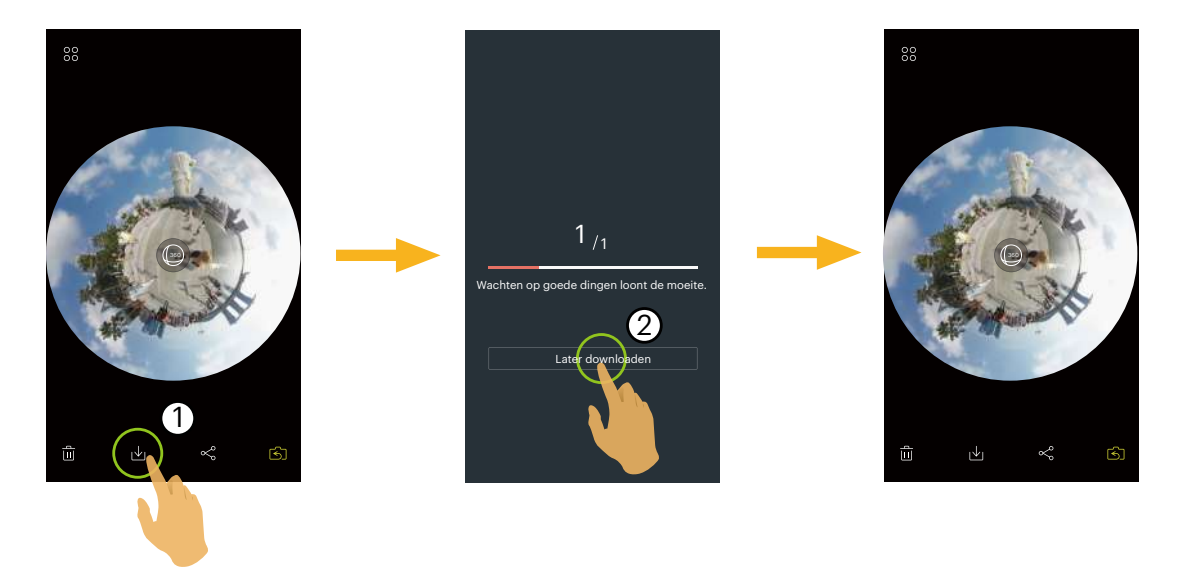

#### **Indexweergavemodus camera:**

- 1. Selecteer één of meer bestand(en) die u wilt downloaden en tik op مصر om de download te starten.
- 2. Tik [Later downloaden] in het downloadproces om het downloaden te annuleren.
- 3. Nadat het downloaden is voltooid, terug te keren naar de weergave-interface.

### <span id="page-40-0"></span>**Beeldstabilisatie** (Enkele weergavemodus smart-apparaat)

Zelfs als de camera verticaal (hellingsrichting) en horizontaal (rolrichting) wordt gekanteld tijdens opname, houdt deze functie het beeld horizontaal, verbetert de beeldstabilisatie, reduceert schudden van de handen en helpt bij het weergeven van een soepele film tijdens afspelen.

Deze functie is alleen beschikbaar voor beelden genomen in de VR Mode.

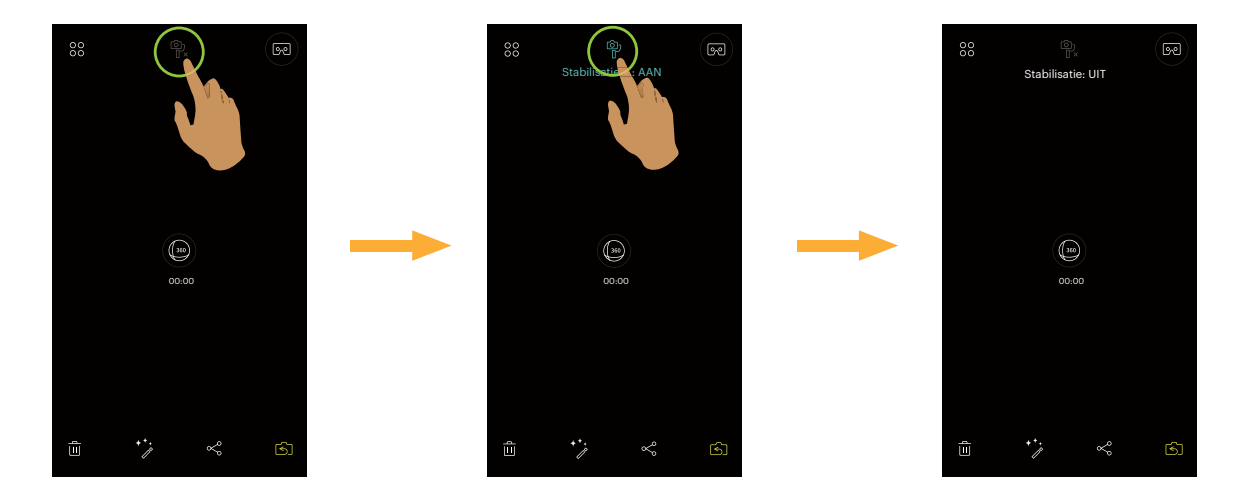

Er zijn 2 opties:

- ட்ஜ Stabilisatie: UIT
- $\cdot$   $\frac{1}{P}$  Stabilisatie + : AAN

### <span id="page-41-0"></span>**Editing Video Files**  $\stackrel{\ast}{\mathscr{J}}$  (Enkele weergavemodus smart-apparaat)

U kunt video's bijsnijden die u gedownload heeft naar uw Smart Device.

### **Bewerk de introductie van het schermpictogram:**

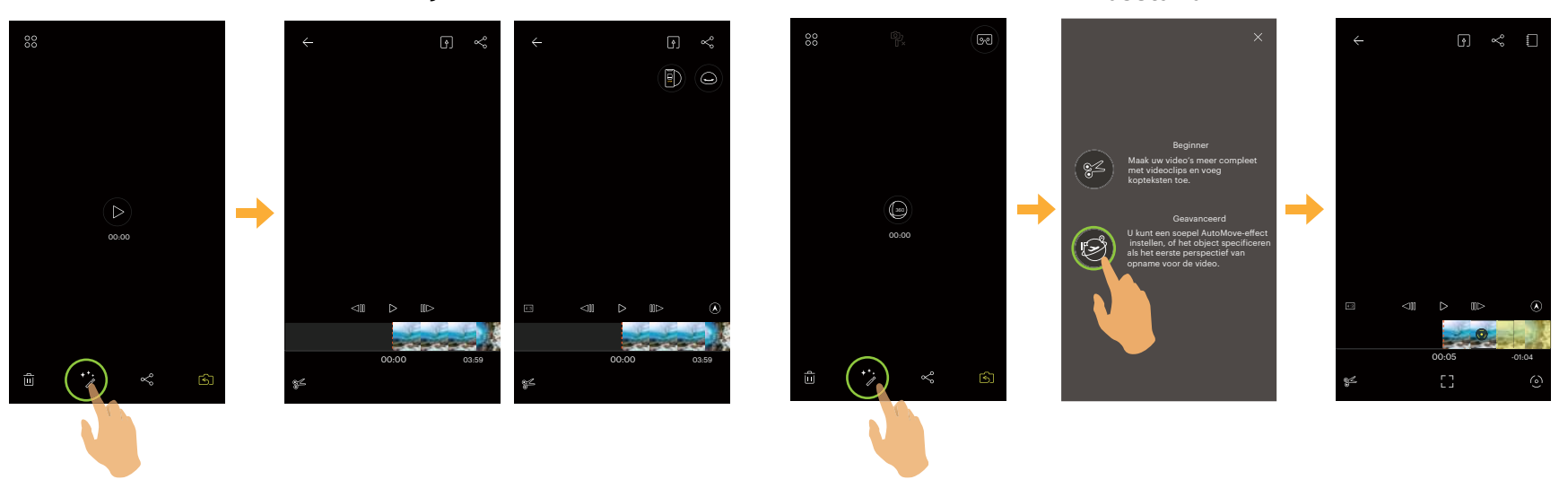

#### **Voor- en ronde vijlen VR-bestand**

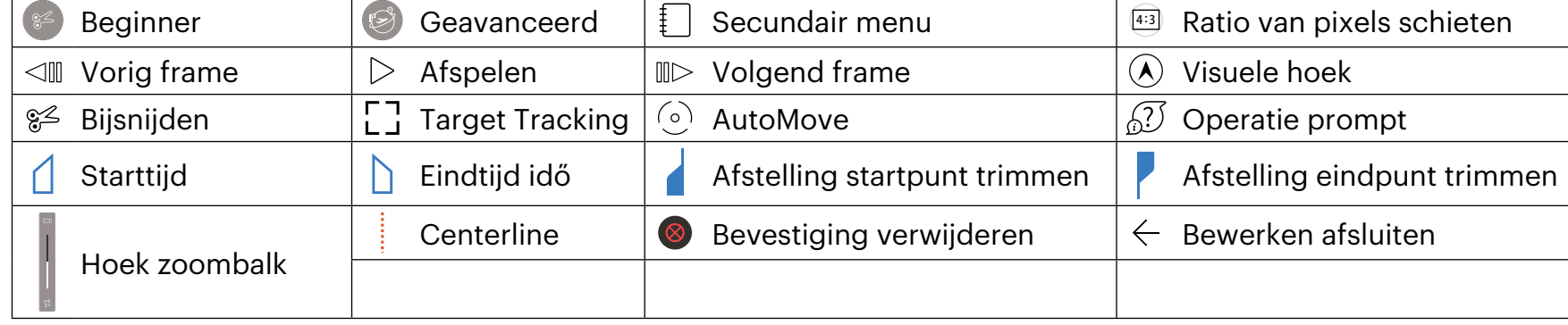

41

### **Video bijsnijden:**

- 1. Tik in de bewerkingsinterface Beginner op  $\mathscr{E}$  om de triminterface te openen.
- 2. Schuif de miniatuur van de film op de tijdasbalk zodat de middellijn blijft staan op miniaturen die moeten worden bijgesneden, en tik op  $\triangle$ om het startpunt voor het bijsnijden te selecteren, dat tegelijkertijd op de tijdasbalk wordt weergegeven.
- 3. Schuif de miniatuur van de film op de tijdasbalk zodat de middellijn blijft staan op miniaturen die moeten worden bijgesneden, en tik op om het eindpunt voor bijsnijden te selecteren, dat tegelijkertijd op de tijdasbalk wordt weergegeven.
- 4. Tik op [Gereed] om te bevestigen.
- 5. Tik op  $\boxed{4}$  om nieuw gecreëerde bestanden te exporteren.

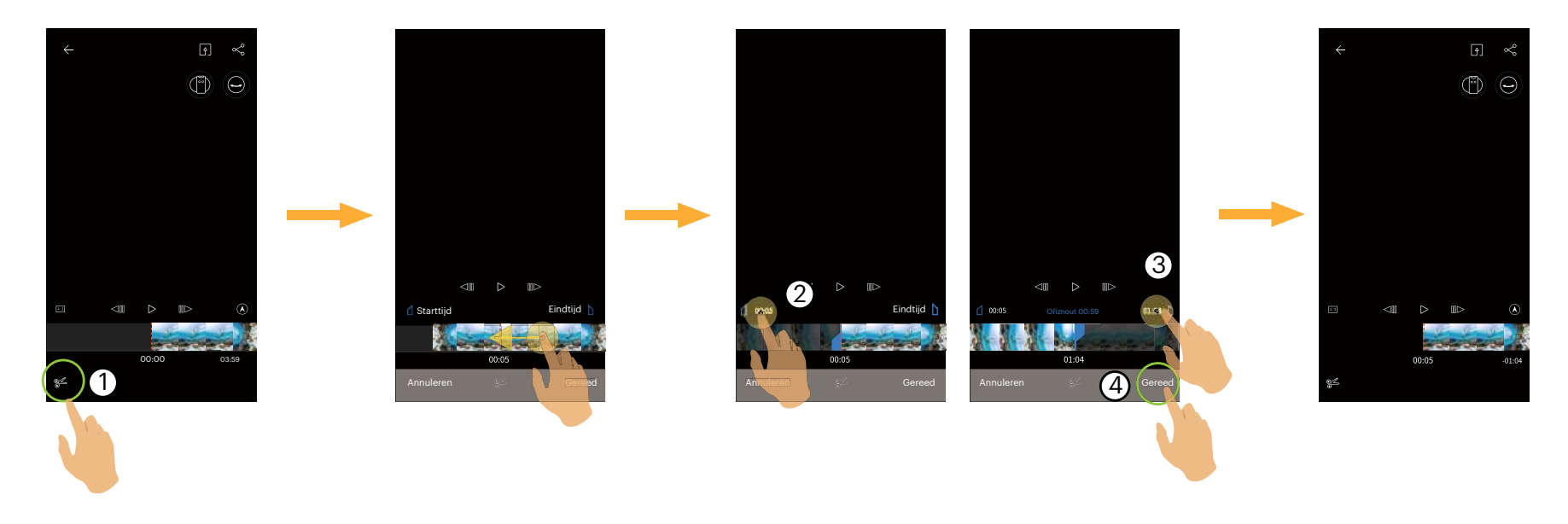

### **Uitvouwmodus**

Selecteer uit meerdere verschillende weergave-effecten.

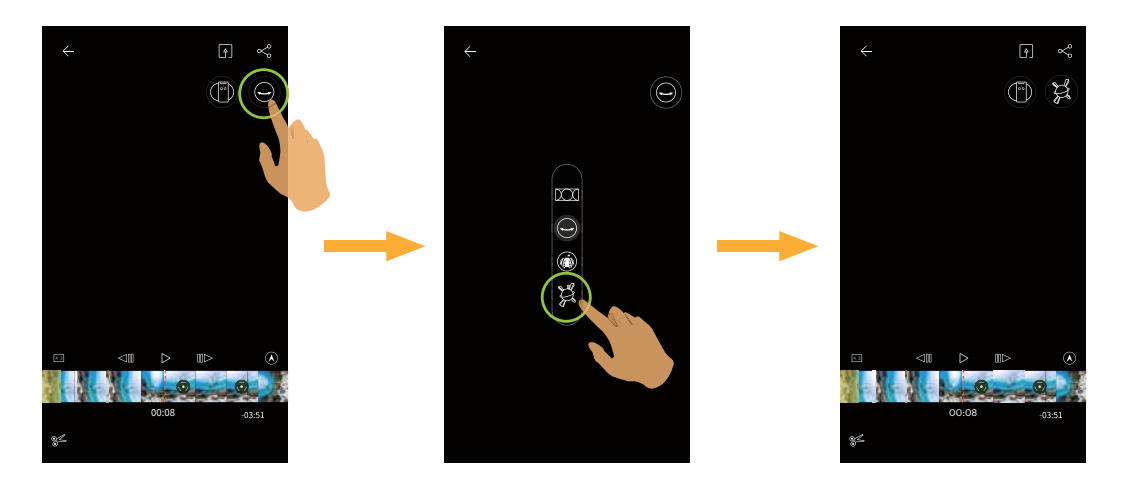

#### **Weergavemodus**

Selecteer het pictogram volgens de richting waarin de lens van de camera is gericht zodat het beeld rechtopstaand wordt weergegeven.

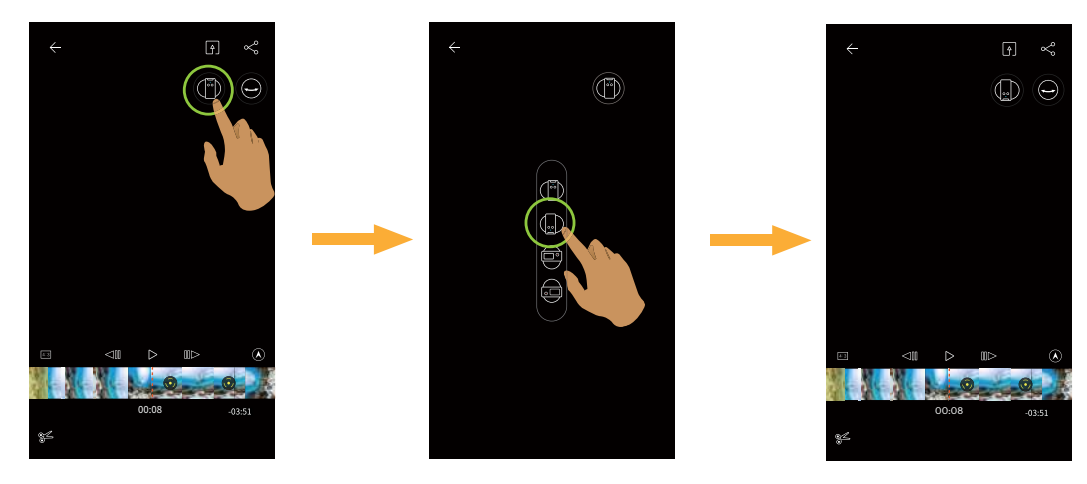

### **Bijgesneden Video Afspelen**

Bijgesneden video terugspelen.

Tik op  $\triangleright$  om de video af te spelen en tik op  $[]$   $[]$  om te stoppen en terug te keren naar het eerste frame van het bijgesneden segment.

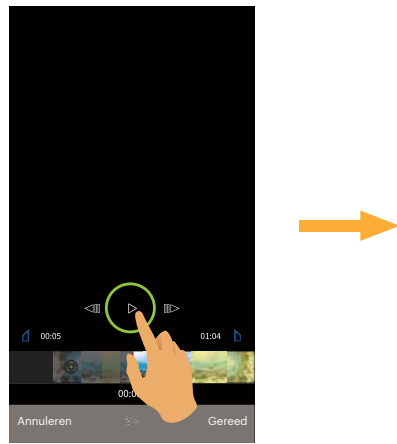

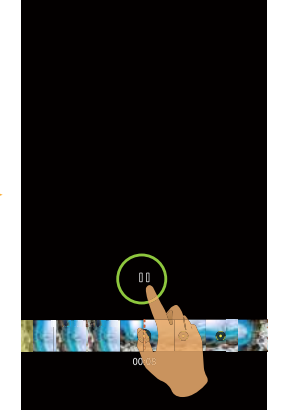

### **Target Tracking**

U kunt het bewerken van de video aan een panoramische video uitvoeren door de target tracking-functie met het object met eerste perspectief als onderwerp van de video.

- 1. Tik in de geavanceerde bewerkingsinterface op  $\lceil \frac{1}{2} \rceil$ om de prompt-interface van de doeltraceringsoperatie in te voeren.
- 2. Tik op  $\times$  om de bedieningsprompt te sluiten.
- 3. Tik op het doel dat u wilt bijhouden, tik op [Gereed] om het doel bij te houden met een trackingmarkering.
- 4. Tik op  $\left(\frac{1}{2}\right)$  om het volgen van het doelwit te stoppen.
- 5. Tik op  $\boxed{4}$  om nieuw gecreëerde bestanden te exporteren.

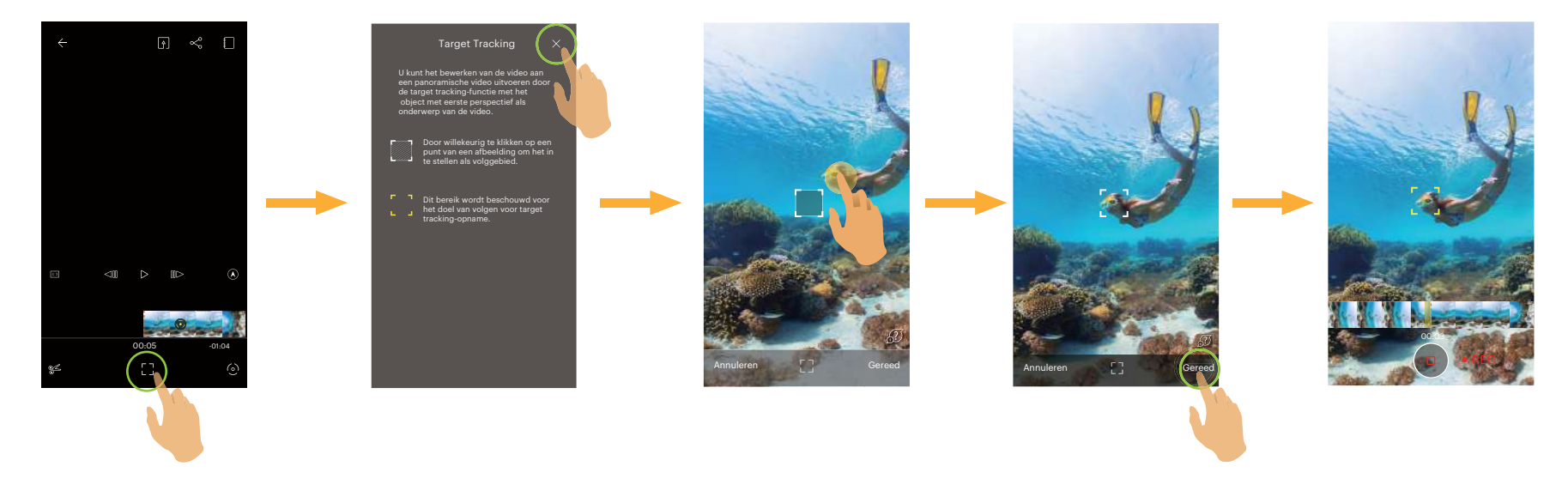

Wanneer de bedieningsprompt is gesloten, tikt u op  $\sqrt{2}$  om de weergave te hervatten.

### **AutoMove**

Door willekeurig te klikken op de middelste punten van twee schermen, verbindt het automatisch twee bewerkingsmarkeringen, waarbij een perfect soepele opname als een video wordt gesimuleerd.

- 1. Tik in de geavanceerde bewerkingsinterface op  $\odot$  om de bedieningsprompt-interface AutoMove te openen.
- 2. Tik op  $\times$  om de bedieningsprompt te sluiten.
- 3. Zoombeeld met gebaren om de filmweergave te wijzigen.
- 4. De gebarenswipe verandert de positie van het frame en selecteert het doelpunt.
- 5. Tik op [Gereed] om het doelpunt van de AutoMove in te stellen, herhaal de vorige stappen om een ander doelpunt in te stellen.
- 6. Tik op  $\left\lceil \frac{1}{2} \right\rceil$  om nieuw gecreëerde bestanden te exporteren.

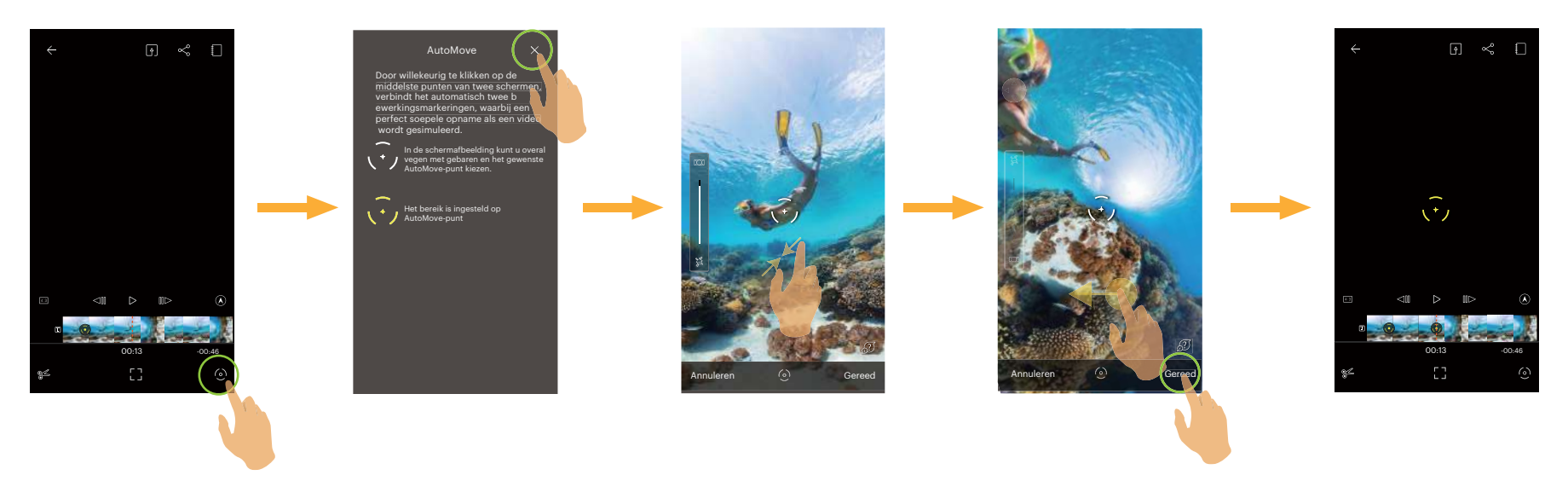

### **Alle bewerkingsmarkeringen wissen**

- 1. Tik in de geavanceerde bewerkingsinterface op  $\bigoplus$  om het instellingenmenu te openen.
- 2. Tik op [Alle bewerkingsmarkeringen wissen] om de interface te openen en tik vervolgens op [OK] om te verwijderen.

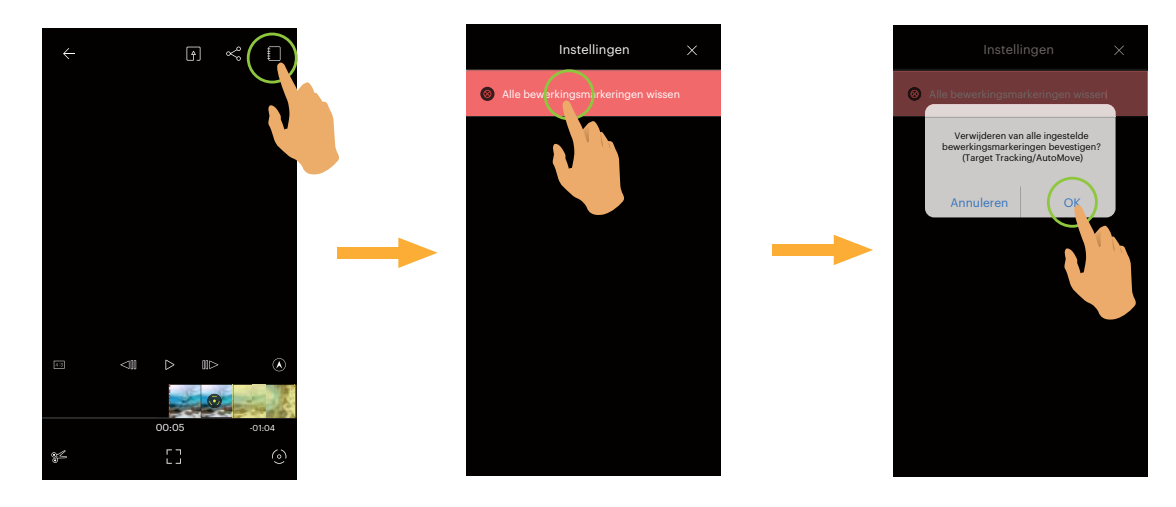

### **Verwijder de enkele bewerkingsmarkering**

- 1. Houd het ingestelde bewerkingspunt op de tijdasbalk ingedrukt en het <sup>@</sup>-pictogram verschijnt.
- 2. Tik op [Verwijderen] in de interface om het verwijderen te bevestigen.

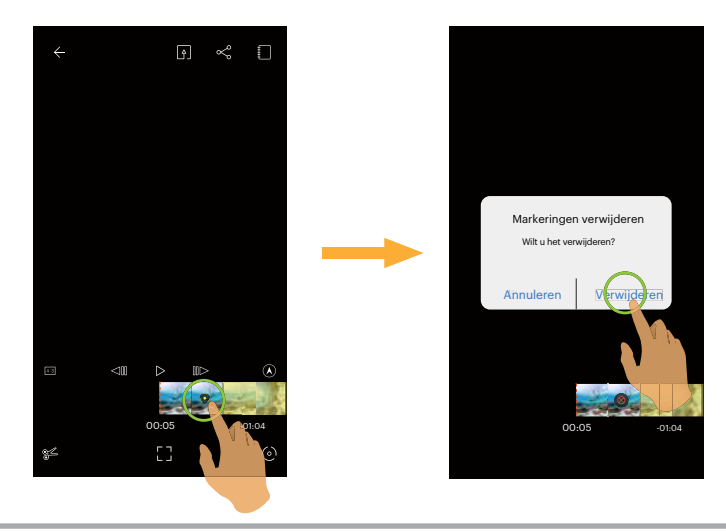

### <span id="page-48-0"></span>**Delen**  $\mathsf{∼}$

Deel de foto's of video op de sociale netwerksite.

#### **Enkele weergavemodus:**

### **Sferisch bestand**

- 1. Selecteer het bestand dat u wilt delen en tik op  $\ll$  om het downloaden te starten.
- 2. Selecteer het type afbeelding dat u wilt delen.
	- Als het geselecteerde beeldtype 'Global' is, wordt het bestand gedeeld in het oorspronkelijke formaat.
	- Het deelproces varieert tussen de verschillende videobestanden die u selecteert.

### **Global (2: 1) en Global (1: 1) fotobestanden**

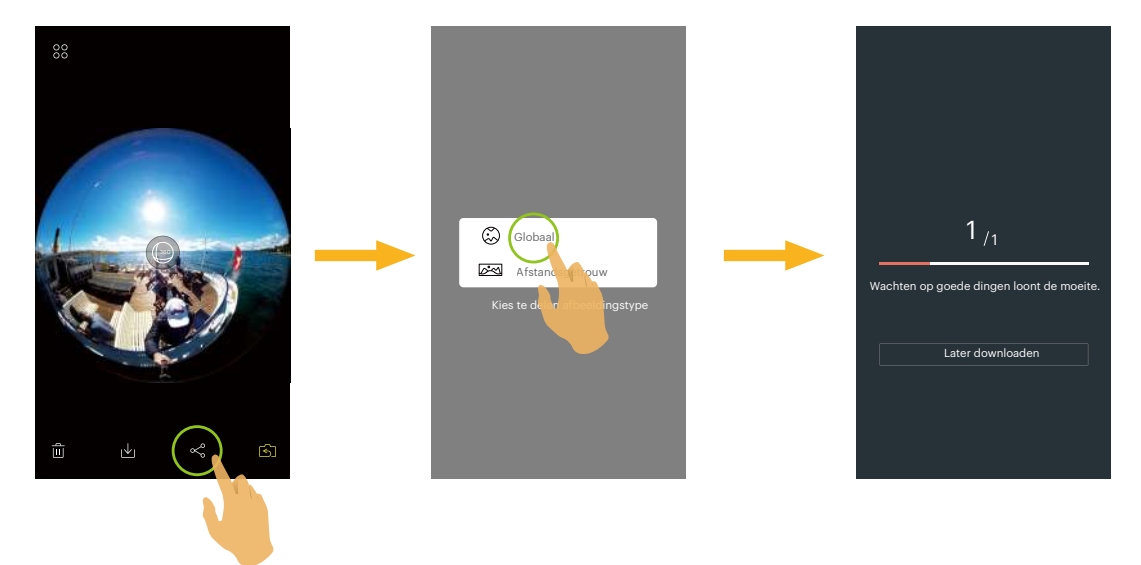

### **VR Stitch (2: 1) fotobestanden**

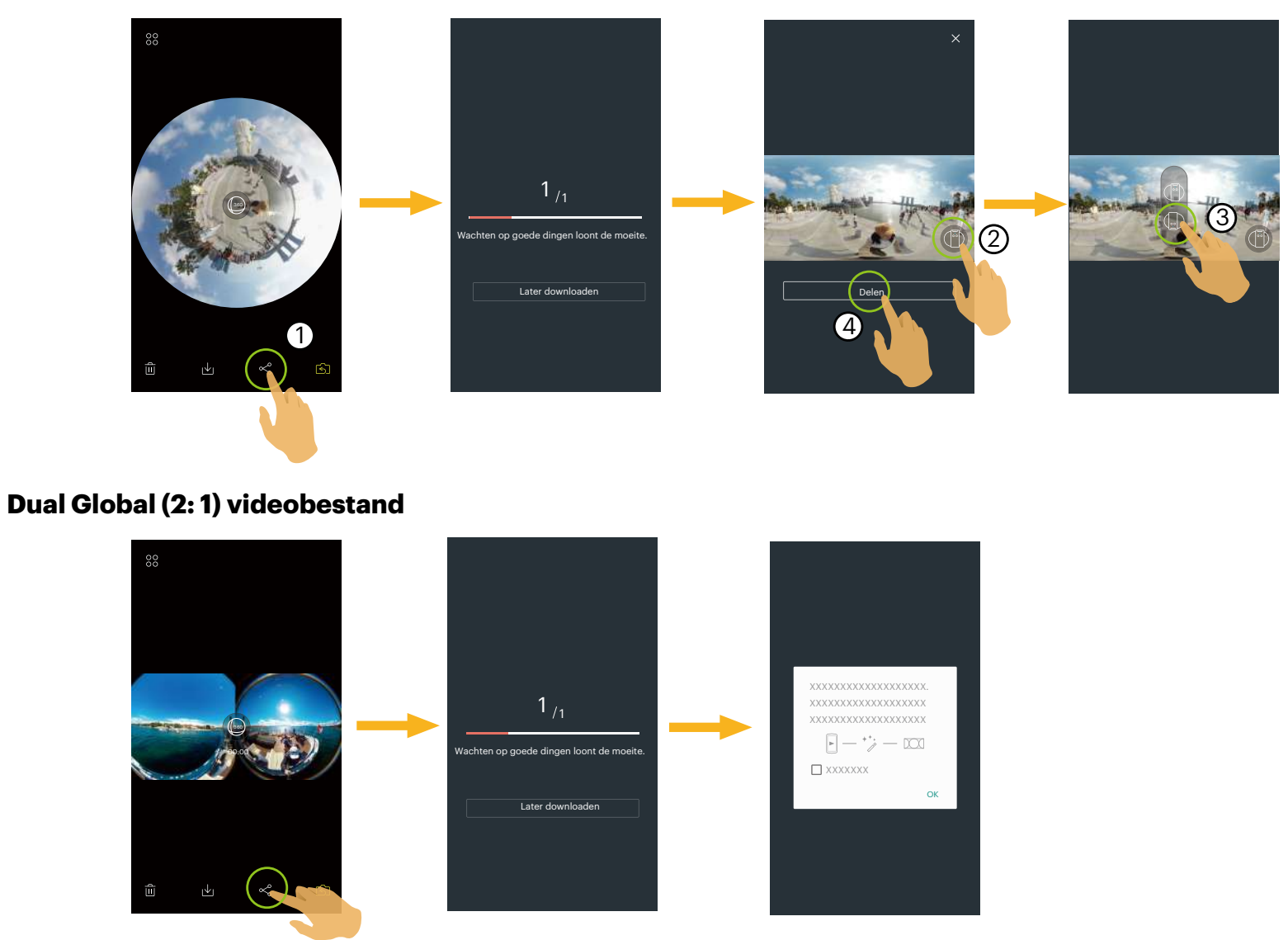

- 3. Tik [Later downloaden] in het downloadproces om het downloaden te annuleren.
- 4. Nadat het downloaden is voltooid, kunnen de foto's of films op het smart-apparaat worden gedeeld.

#### ANDROID-systeem

Na het downloaden, selecteert u de opnamerichting van de camera:

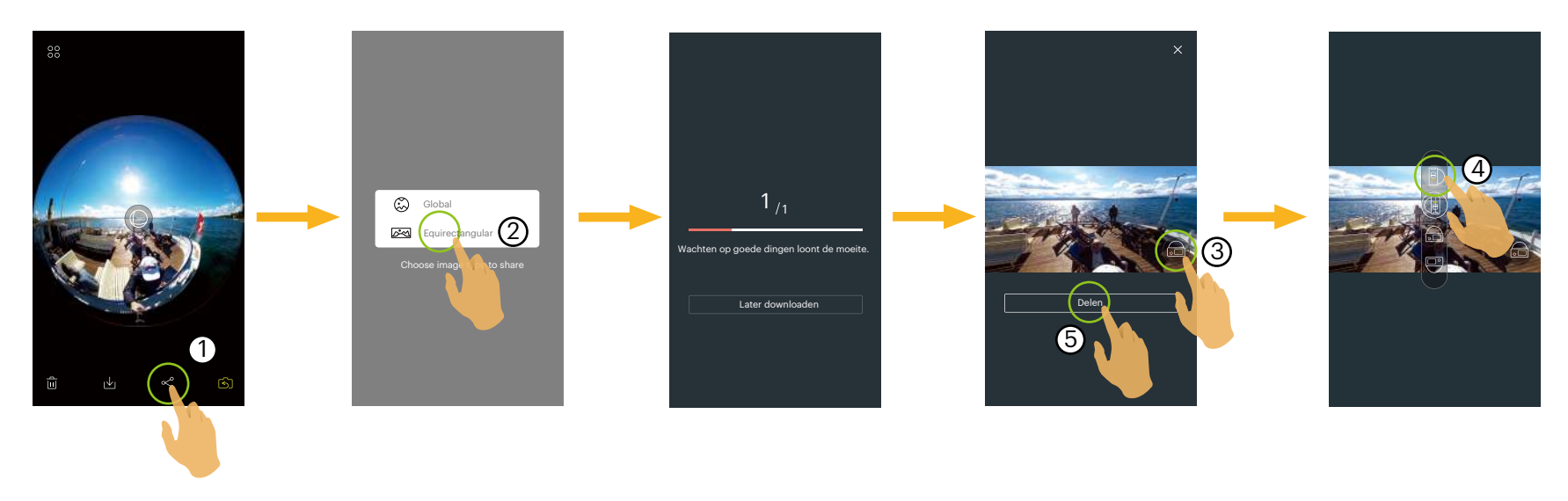

- Als het mobiele gegevensnetwerk is ingeschakeld op het smart-apparaat, kan het huidige bestand worden gedeeld.
- Als het mobiele gegevensnetwerk niet is ingeschakeld op het smart-apparaat, stelt u het netwerk in:

[SET NETWORK]: Open mobiel gegevensnetwerk of wifi voor internettoegang. Wanneer het netwerk wordt gewijzigd, sluit de APP automatisch.

- [DOORGAAN]: Selecteer de sociale netwerksite voor het delen (Deze APP blijft draaien).
- [ANNULEREN]: Delen annuleren.
- Huidige sociale netwerken die het afspelen van VR ondersteunen omvatten: YOUKU™, GOOGLE PHOTO™ en FACEBOOK™.

#### iOS-systeem

Na het downloaden, selecteert u de opnamerichting van de camera:

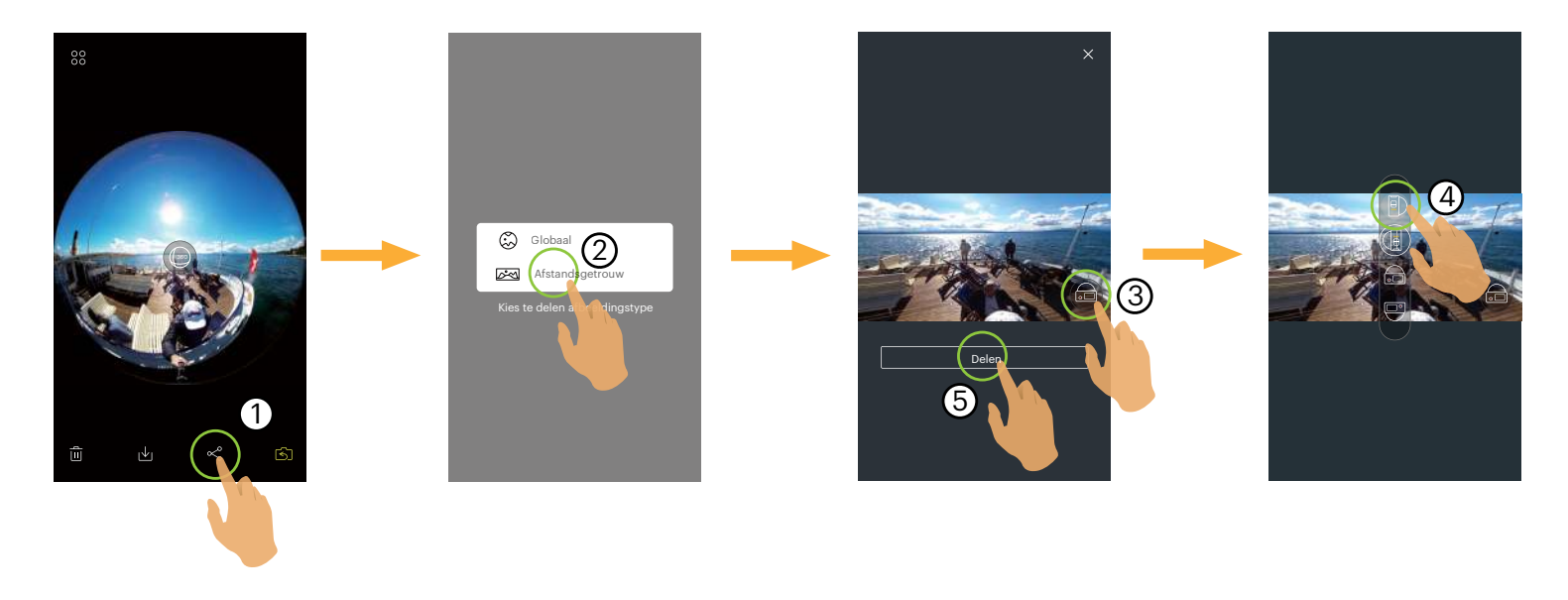

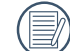

Het bestand kan niet worden gedeeld voordat het wordt gedownload.

- Als het mobiele gegevensnetwerk is ingeschakeld op het smart-apparaat, kan het huidige bestand worden gedeeld.
- Als het mobiele gegevensnetwerk niet is ingeschakeld op het smart-apparaat, is de functie voor het delen niet beschikbaar.

#### **Globaal (1: 1) en VR Stitch-videobestand:**

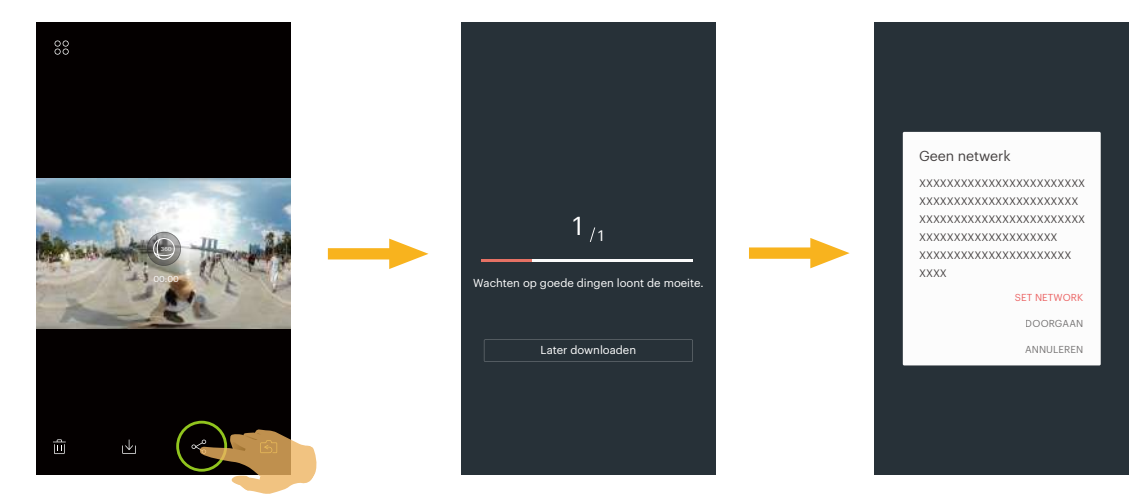

#### **Bestand vooraan**

- 1. Schuif rond met één vinger om een te delen bestand te selecteren en tik op  $\mathcal{L}$  om het downloaden te starten.
- 2. Tik [Later downloaden] in het downloadproces om het downloaden te annuleren.
- 3. Nadat het downloaden is voltooid, kunnen de foto's of films op het smart-apparaat worden gedeeld. Raadpleeg de bewerkingsmethode voor het delen van het Sferische en VR-bestanden.

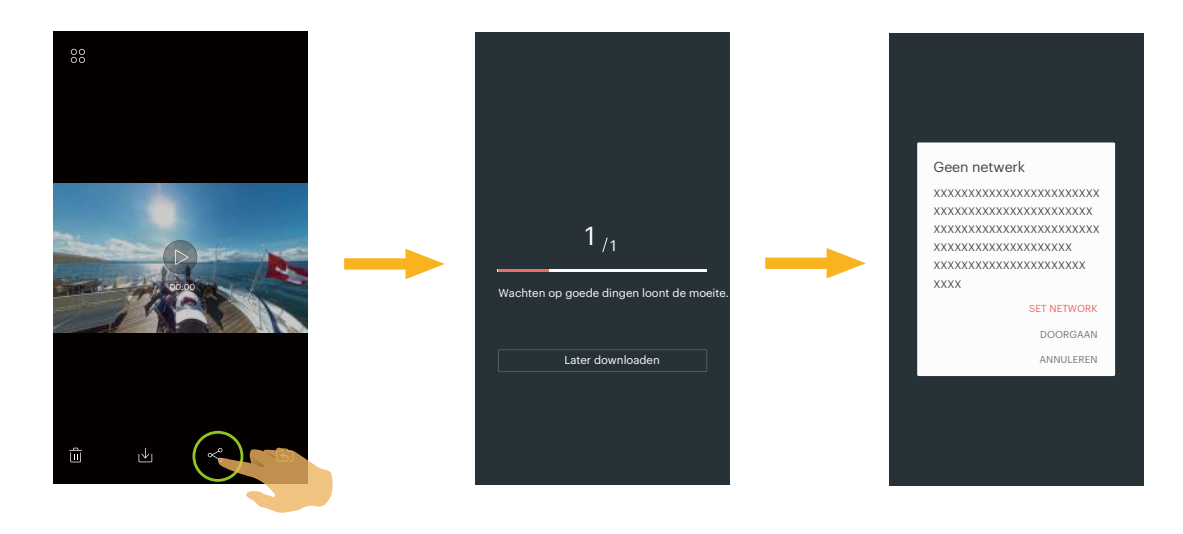

#### **Indexweergavemodus:**

Selecteer een of meer bestanden die u wilt delen, tik op  $\ll$ , (voor het delen van [Afstandsgetrouw] fotobestanden, kiest u een foto) en tik op [OK] om het downloaden te starten. Raadpleeg de bedieningsmethode van het delen van de enkele weergavemodus.

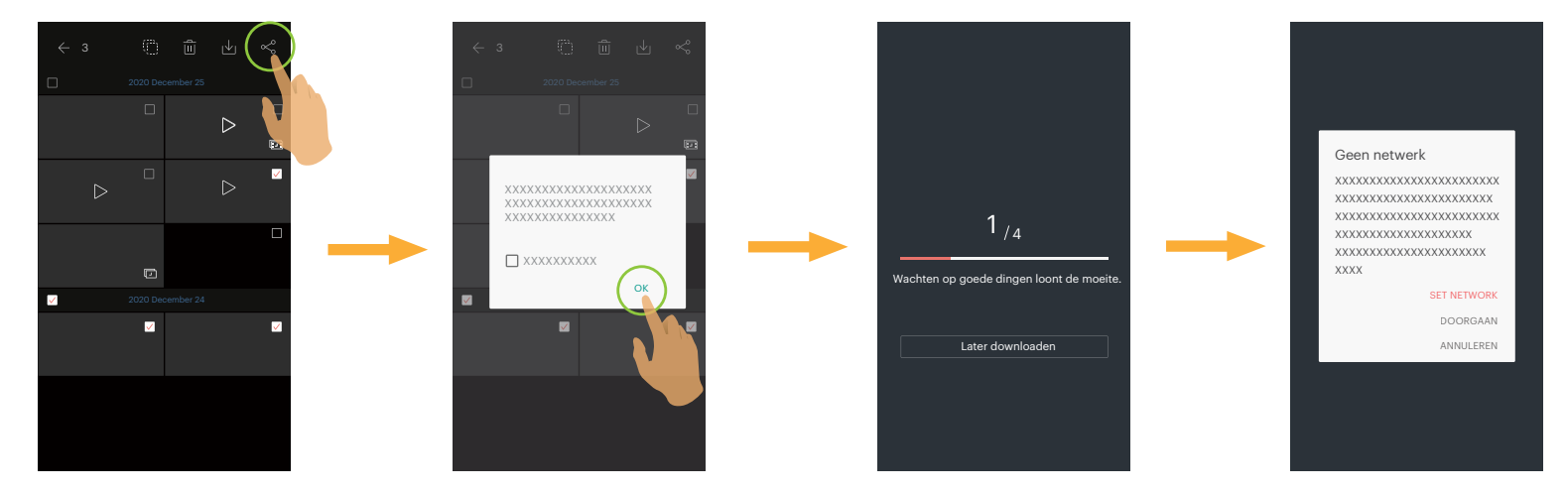

iOS Smart Device ondersteunt de functie voor het delen van meerdere bestanden niet.

### <span id="page-54-0"></span>**Verwijderen**

Foto's of films verwijderen.

### **Indexweergavemodus:**

- 1. Selecteer één of meer bestand(en) die u wilt verwijderen en tik op  $\overline{\mathfrak{m}}$ .
- 2. Selecteer [VERWIJDEREN] om het verwijderen in de pop-up prompt scherm bevestigen.

### **Enkele weergavemodus:**

1. Selecteer het bestand dat u wilt verwijderen en tik op  $\overline{\mathfrak{m}}$ .

ANDROID-systeem

2. Selecteer [VERWIJDEREN] om het verwijderen in de pop-up prompt scherm bevestigen.

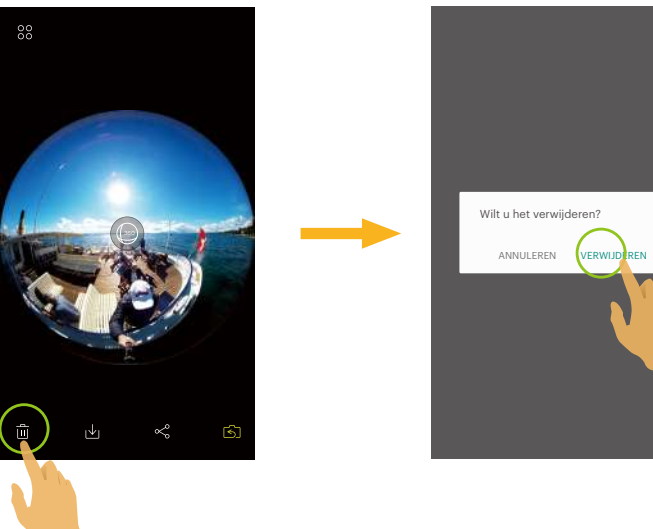

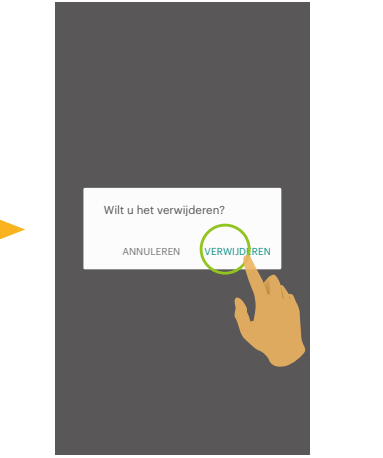

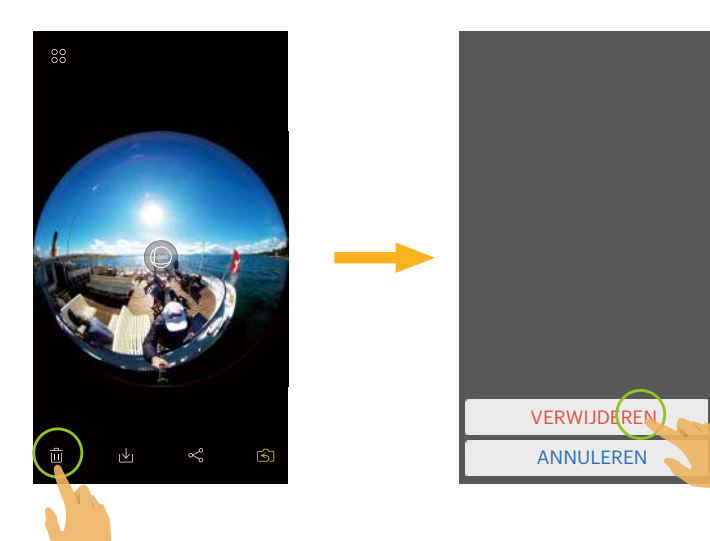

iOS-systeem

### <span id="page-55-0"></span>**De video afspelen** (Enkele weergavemodus camera en smart-apparaat)

Langzame wireless verzending kan weergave beïnvloeden. Download het bestand naar uw apparaat voor weergave.

- 1. Tik op  $\lceil \cdot \rceil$  /  $\lceil \cdot \rceil$  om de video af te spelen.
- 2. Selecteer [OK] om het spelen in de pop-up prompt scherm.
- 3. Tik op  $\left\| \right\|$  om de video te pauzeren.
- 4. Tik op  $\triangleright$  om de video verder af te spelen.
- 5. Tik op  $\leq$  om de video opnieuw te spelen.
- 6. Tik op  $\leftarrow$  om terug te keren naar de vorige interface.

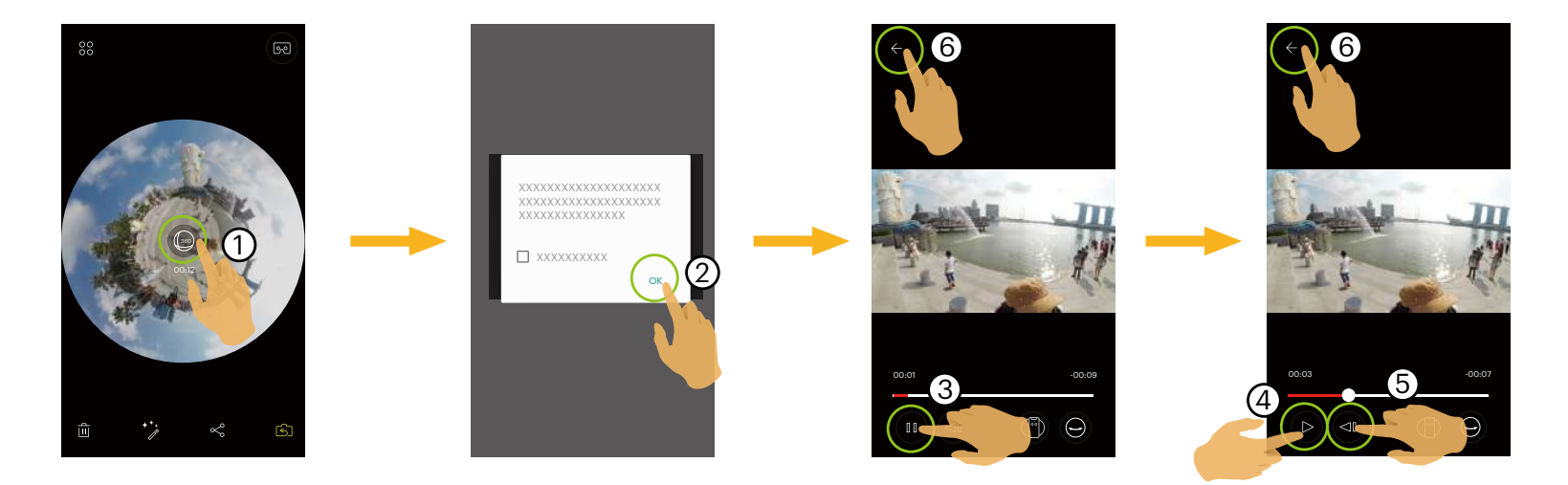

Schakelen tussen de uitvouwmodus en weergavestanden is mogelijk tijdens het afspelen van sferische / VR video's.

Als tijdens het afspelen van een video, een uitzondering optreedt, zoals een zwart scherm, ondersteunt uw smart-apparaat de huidige resolutie wellicht niet. Gebruik in dat geval PIXPRO 360 VR Suite (PC-versie).

### <span id="page-56-0"></span>**Afspelen VR / Globale Foto's** (Enkele weergavemodus camera en smart-apparaat)

- 1. Tik op  $\textcircled{\tiny{\#}}$  om de foto af te spelen.
- 2. Tik op  $\binom{[3]}{2}$  om de weergavemodus te schakelen.
- 3. Tik op  $\chi$  om de Uitvouwmodus te schakelen.
- 4. Tik op  $\left[\right.\left.\right.$  om nieuw gecreëerde bestanden te exporteren.

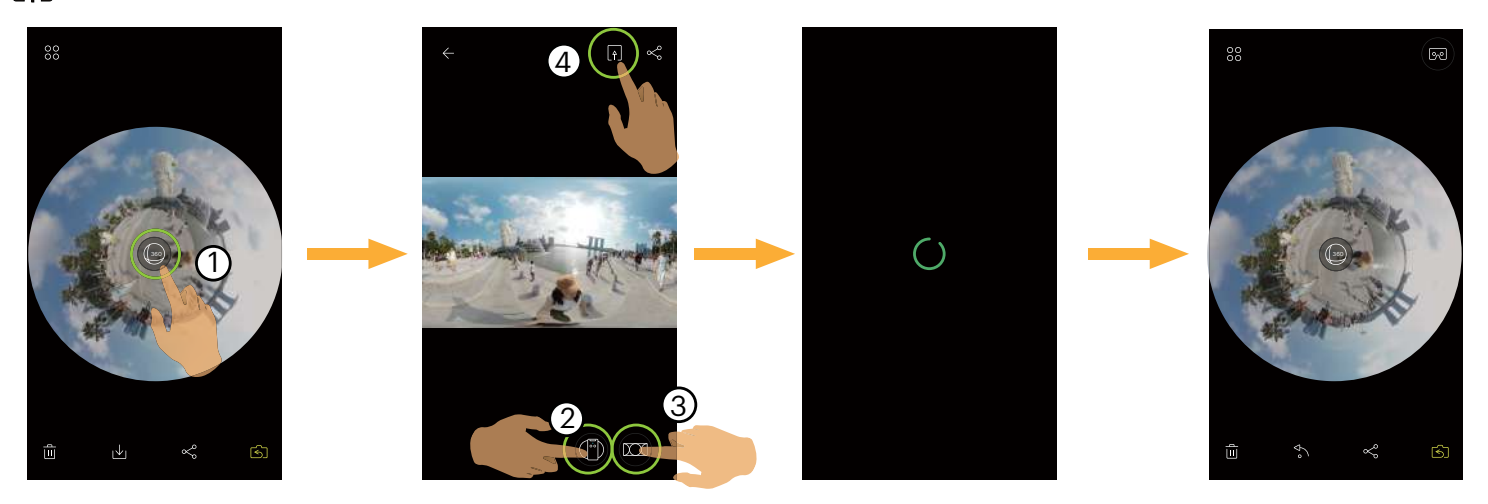

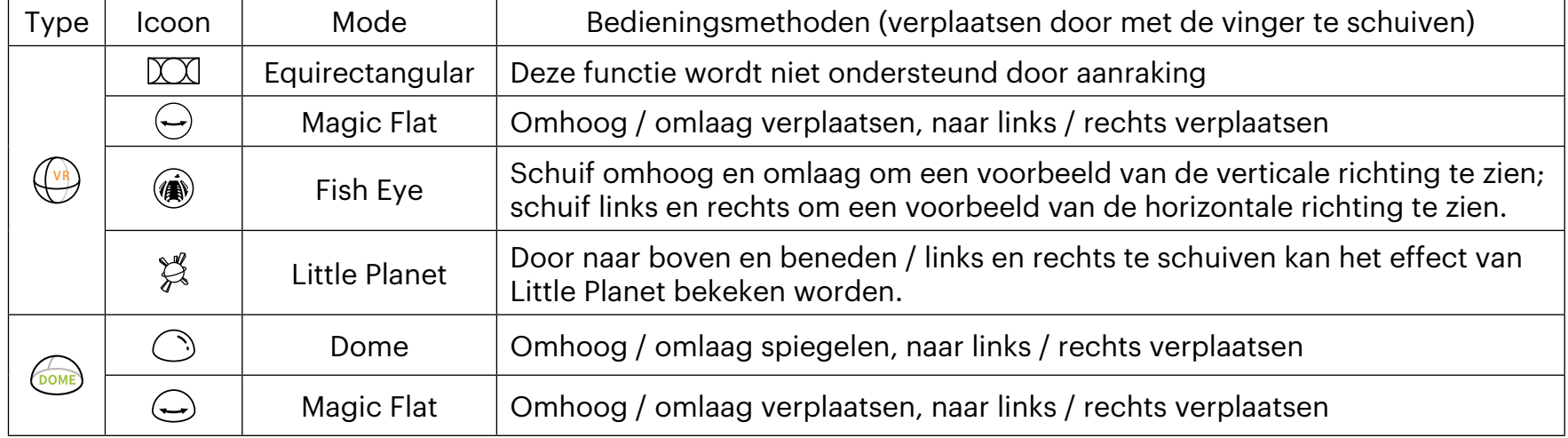

### <span id="page-57-0"></span>**VR Cardboard**  $\boxed{\odot}$  **(VR-brilweergave)**

U kunt de VR Cardboard gebruiken voor het bekijken van gedownloade bolvormige bestanden op uw smart-apparaat. Het pictogram  $\sim$  verschijnt op het enkele weergavescherm van deze sferische en VR-bestanden.

Tik op <sub>[%</sub>], selecteer een richting die consistent is met de opname via de camerabehuizing en tik dan op [VOLGENDE] om weer te geven in VR.

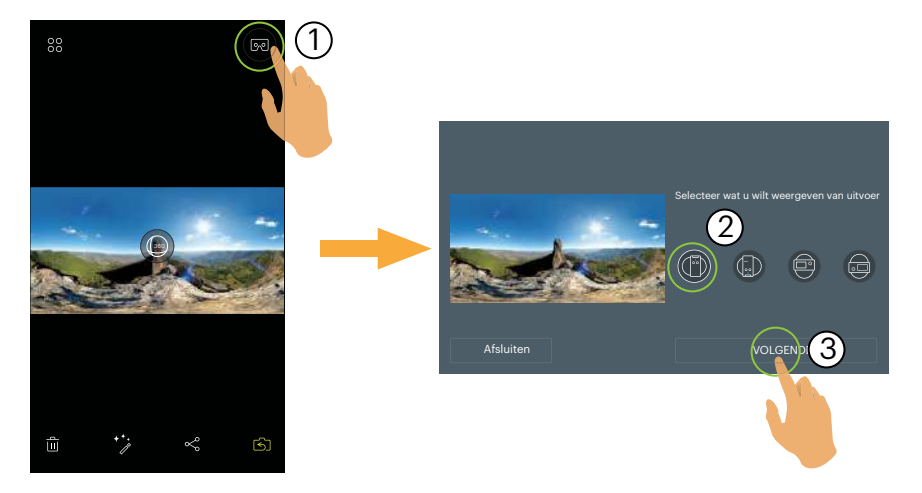

Alleen door het kiezen van een richting die consistent is met opname via de camerabehuizing, kan de video rechtopstaand worden afgespeeld.

偏

Afspelen in VR is alleen geschikt voor sferische en VR-bestanden in enkele weergave van het smart-apparaat. Volg de richtlijnen op het scherm om het smart-apparaat op de VR Cardboard te plaatsen.

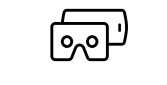

Dubbel scherm VR (voor Cardboard) VR enkel scherm

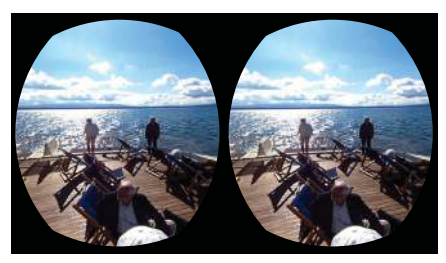

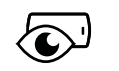

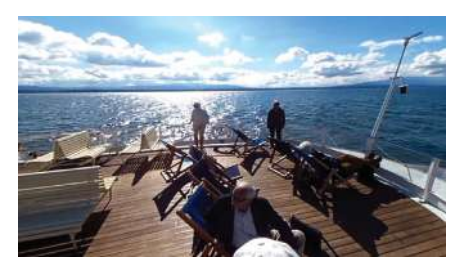

In de VR Cardboard-weergavemodus zijn het in- of uitzoomen, het schuiven van het weegave punt enz. niet beschikbaar voor het beeld.

### **VR-videoweergave:**

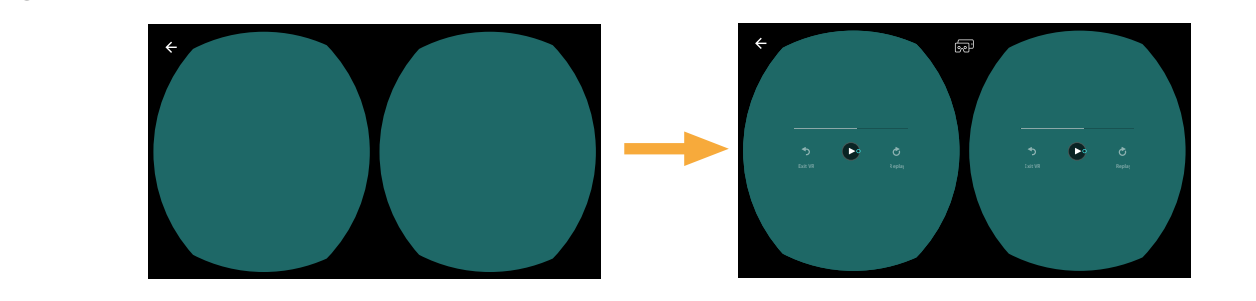

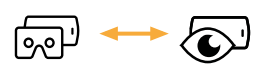

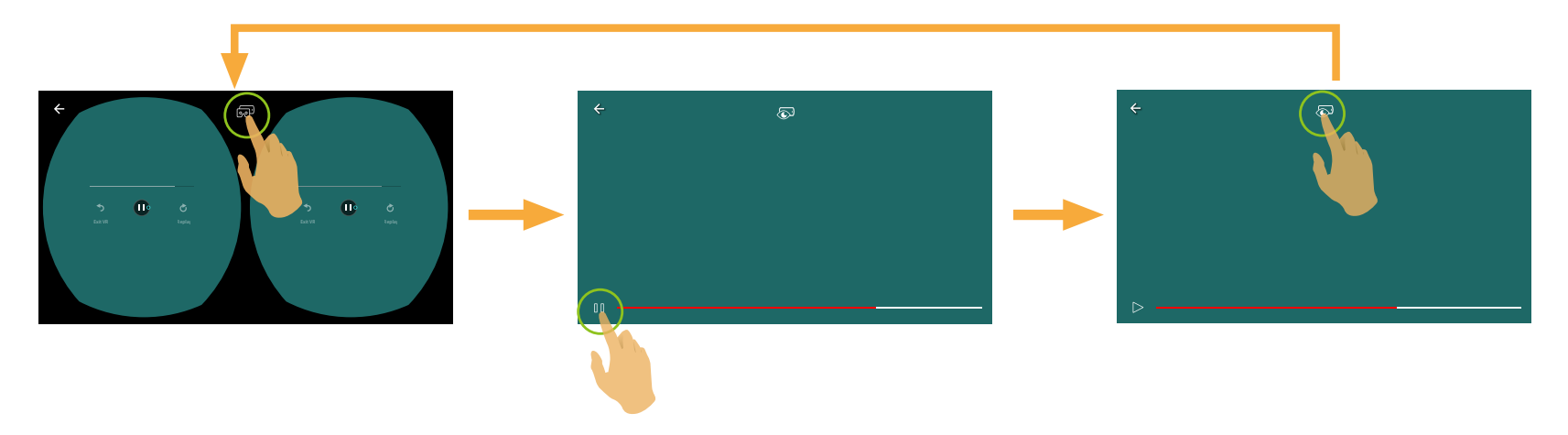

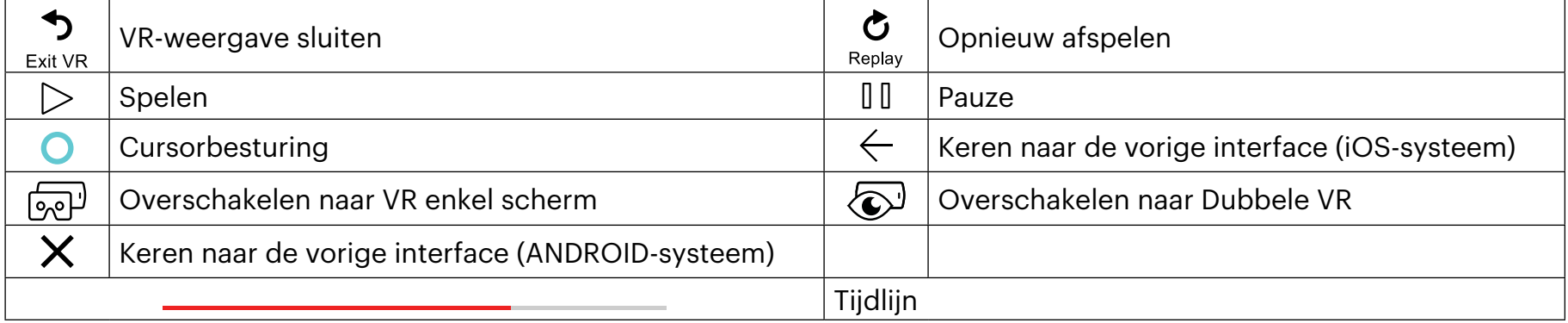

#### **Foto VR-weergave:**

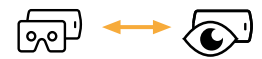

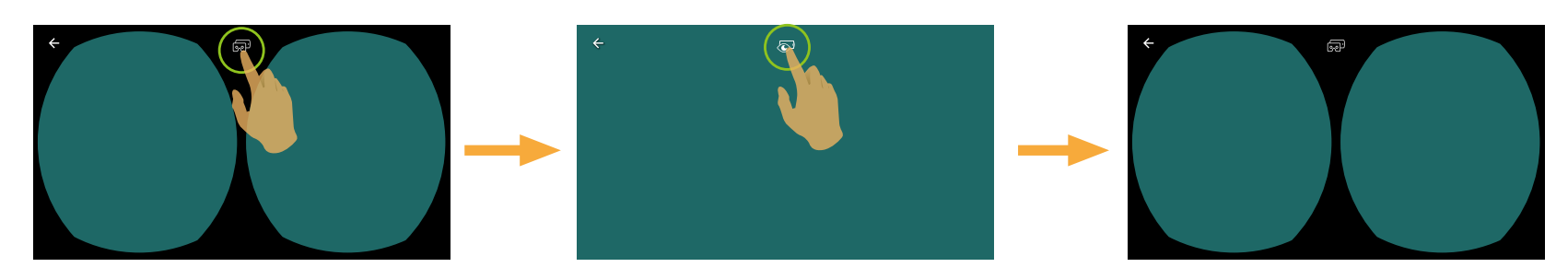

Als de VR Cardboard die u gebruikt een neodymium ringmagneet heeft aan één zijde en compatibel is met de  $\textcircled{\textcircled{\small{#}}}$ magnetische gyrosensoren van uw smart-apparaat, kunt u deze structuur gebruiken voor het bedienen van de videoweergave.

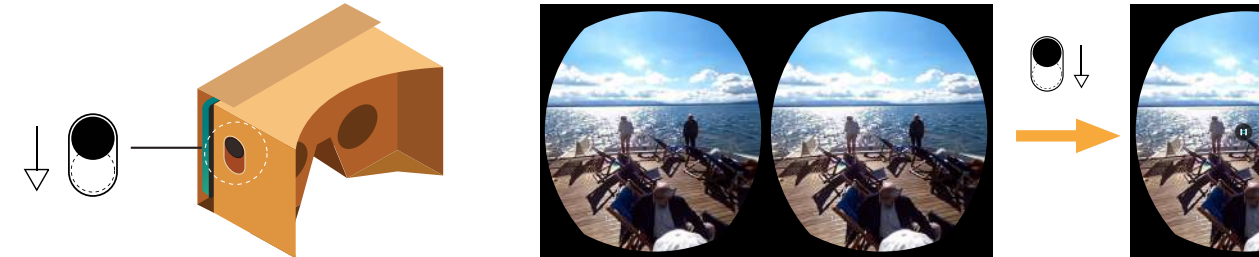

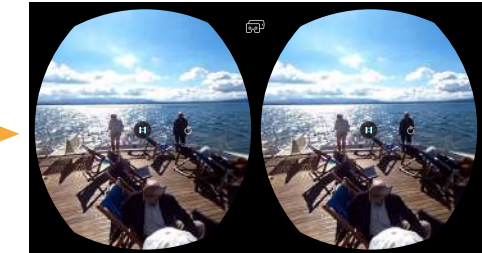

### <span id="page-60-0"></span>**Menu**<sup>2</sup>: (Indexweergavemodus camera en smart-apparaat)

- 1. Tik op  $\S \equiv$  om het menu weer te geven.
- 2. Tik op het gewenste instelitem.
- 3. Tik op  $\leftarrow$  om terug te keren naar het menu.
- 4. Tik op  $\times$  om terug te keren naar de weergave-interface.

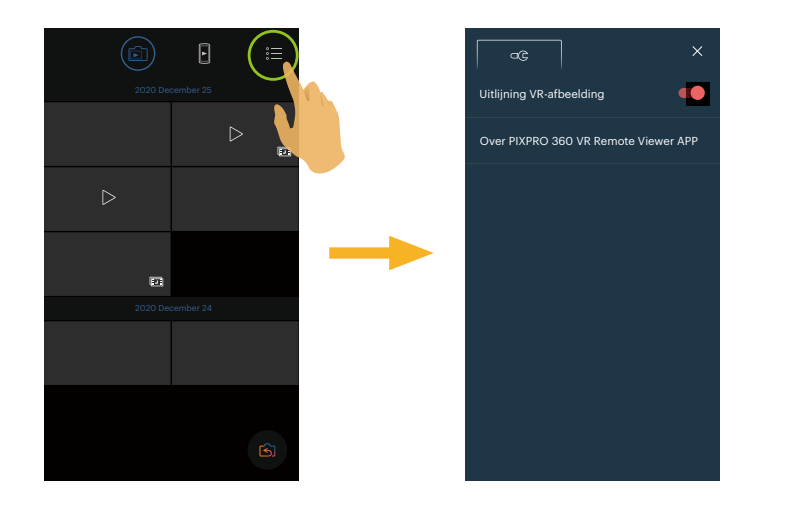

#### **Uitlijning VR-afbeelding**

De functie van de uitlijning van VR-beelden is standaard ingeschakeld en het zal automatisch horizontale positieve aanpassingen maken tijdens het afspelen van VR-foto's.

#### **Over PIXPRO 360 VR Remote Viewer APP**

Zie pagina 26 voor uitleg.

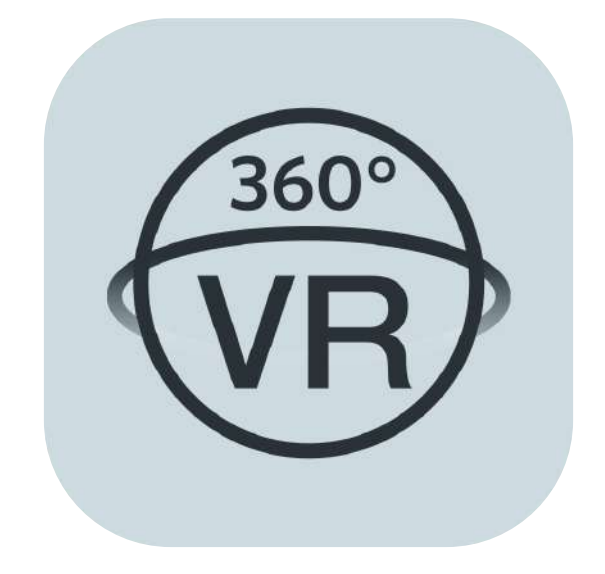

© 2023 JK Imaging Ltd. All Rights Reserved.

Het Kodak-handelsmerk, logo en de Kodak-handelskenmerken worden gebruikt onder licentie van Eastman Kodak Company.

Alle andere logo's, producten of bedrijfsnamen waarnaar verwezen wordt in dit document zijn handelsnamen, handelsmerken of gedeponeerde handelsmerken van hun houders. De houders zijn niet gelieerd aan JK Imaging Ltd., onze producten of onze website.

JK Imaging Ltd, 17239 So. Main Street, Gardena, CA 90248 USA

kodakpixpro.com